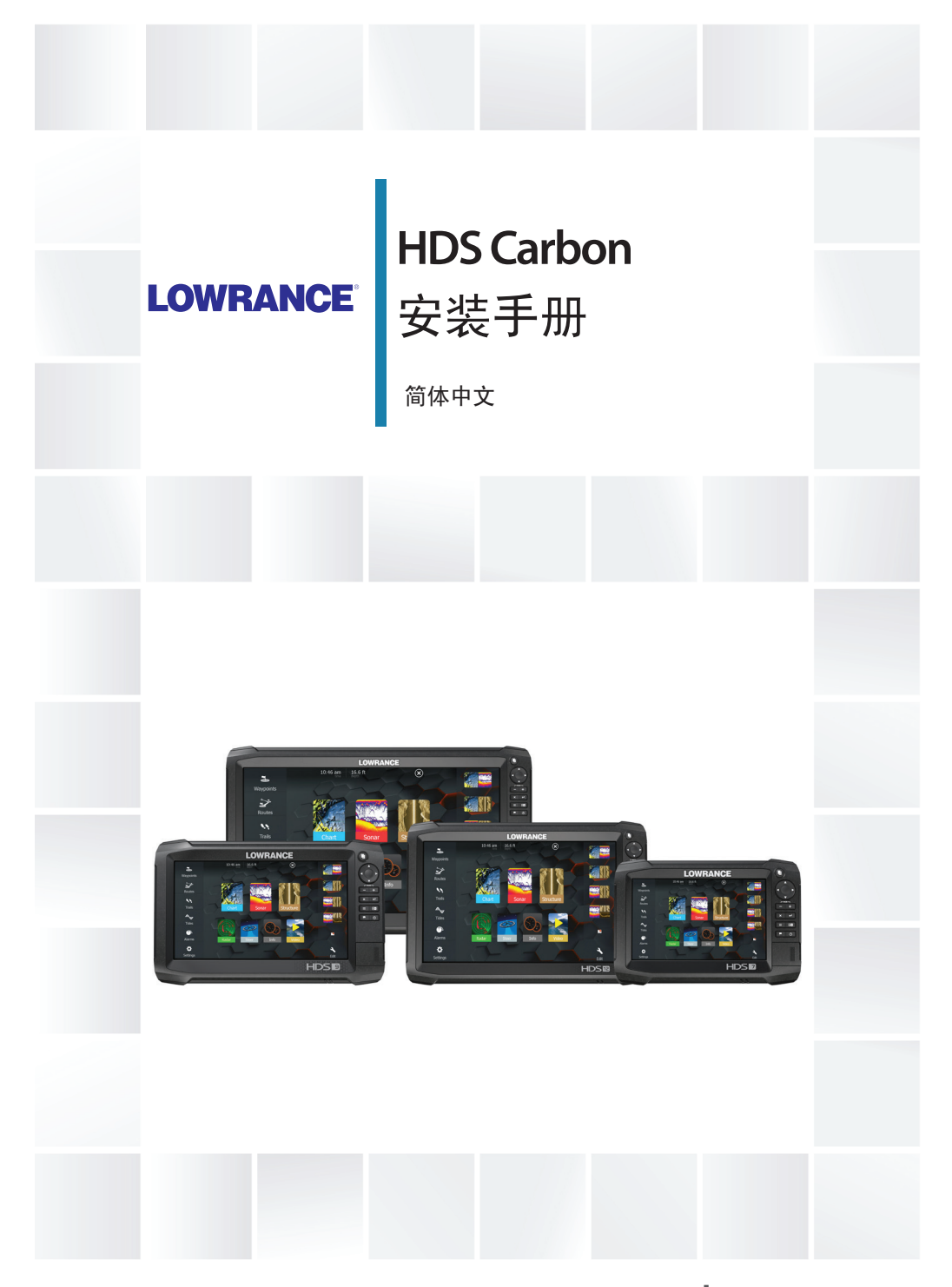

**www.lowrance.com**

# 序言

# 免责声明

由于 Navico 将不断完善本产品,因此我们保留随时对产品做 出更改的权利,而本版手册可能未对此类更改进行说明。如果 您需要进一步帮助,请联系距离您最近的经销商。

用户必须按照不会导致事故、人身伤害或财产损失的方式安装 和使用本设备,并且用户将承担与此相关的全部责任。本产品 用户有责任遵守安全驾船的实际操作方法。

NAVICO HOLDING 及其子公司、分支机构和附属公司对因产品使 用不当而造成事故、伤害或导致违法的情况概不负责。

准据语言: 本声明、任何说明手册、用户指南以及与产品(文 档)相关的其他信息均可译成或译自其他语言(译文)。如果文 档译文之间存在任何不一致,请以英文版文档作为官方文档。

本手册介绍了在印刷本手册时适用于该产品的信息。Navico Holding AS 及其子公司、分支机构和附属公司保留对规格进行 更改的权利,恕不另行通知。

# 版权

版权所有 © 2017 Navico Holding AS。

# 保修

保修卡作为单独文档提供。 如有任何疑问,请查阅您的装置或系统对应的品牌网站: www.lowrance.com。

# 合规性声明

本设备:

- 根据 2014/53/EU 指令,符合 CE 认证标准
- 符合 2008 年无线电通信(电磁兼容性)标准的 2 级设备要 求
- 符合 FCC 规则第 15 部分的要求。设备操作必须遵从以下 两个条件:(1) 该设备不会产生有害干扰,以及 (2) 该设备 必须接受收到的任何干扰(包括可能导致出现意外操作的干 扰)。

相关符合性声明可从以下网站的产品部分中找到: www.lowrance.com。

# 加拿大工业部

# IC RSS-GEN 第 8.4 节警告声明

本设备符合加拿大工业部免执照 RSS 标准。设备操作必须遵 从以下两个条件:(1) 该设备不会产生干扰,以及 (2) 该设备 必须可承受任何干扰,包括可能导致设备操作不当的干扰。 Le présent appareil est conforme aux CNR d'Industrie Canada applicables aux appareils radio exempts de licence.L'exploitation est autorisée aux deux conditions suivantes: (1) l'appareil ne doit pas produire de brouillage, et (2) l'utilisateur de l'appareil doit accepter tout brouillage radioélectrique subi, même si le brouillage est susceptible d'en compromettre le fonctionnement.

# 警告

各位用户请注意,未得到合规性负责方的明确批准即对本设备 进行任何更改或改装,可能会导致用户失去操作本设备的权利。 该设备产生、使用并辐射射频能量,如果不按照说明进行安装 和使用,可能会对无线电通信产生有害干扰。但是,无法保证 特定安装不会产生任何干扰。如果该设备对无线电或电视接收 造成有害干扰,这可以通过关闭和重启设备进行确定,我们鼓 励用户尝试采用以下一种或多种措施避免干扰:

- 重新定向或定位接收天线
- 增大设备和接收器之间的距离
- 使设备与接收器使用电路中的不同插座
- 咨询经销商或经验丰富的技术人员以寻求帮助

# 互联网的使用

本产品的某些功能需连接互联网进行数据下载和上传。如果使 用移动电话/手机连接互联网,或使用按流量付费的互联网,可 能需要使用大量数据。您的服务提供商可能基于数据的传输量 向您收取服务费。如果不确定,请联系您的服务提供商,以确 认费率和限制。

# 欧盟中预期使用的国家/地区

- AT 奥地利
- BE 比利时
- BG 保加利亚 CY - 塞浦路斯 CZ - 捷克共和国 DK - 丹麦 EE - 爱沙尼亚 FI - 芬兰  $FR -$ 法国 DE - 德国 GR - 希腊 HU - 匈牙利 IS - 冰岛
- IE 爱尔兰
- IT 意大利
- $LV$  拉脱维亚
- LI 列支敦士登
- $LT \tau$ 陶宛
- LU 卢森堡
- $MT 44 + 16$
- NL 荷兰
- NO 挪威
- PL 波兰
- PT 葡萄牙
- RO 罗马尼亚
- SK 斯洛伐克共和国
- SI 斯洛文尼亚
- ES 西班牙
- SE 瑞典
- CH 瑞士
- TR 土耳其
- UK 英国

# 商标

Lowrance® 和 Navico® 是 Navico 的注册商标。 Navico® 是 Navico 的注册商标。

#### 序言 | HDS Carbon 安装手册 | 5

NMEA® 和 NMEA 2000® 是 National Marine Electronics Association 的注册商标。

SiriusXM® 是 Sirius XM Radio Inc 的注册商标。

Mercury® 是 Mercury 的注册商标。

C-MAP® 是 C-MAP 的注册商标。

SD™ 和 microSD™ 是 SD-3C, LLC 在美国和/或其他国家/地区 的商标或注册商标。

Wi-Fi® 是 Wi-Fi Alliance® 的注册商标。

更多测绘数据:版权所有© 2012 NSI, Inc.:版权所有© 2012 Richardson's Maptech。

Bluetooth® 是 Bluetooth SIG, Inc 的注册商标。

# Navico 产品参考

本手册包含以下 Navico 产品:

- Broadband Sounder™ (Broadband Sounder)
- DownScan Overlay™ (Overlay)
- GoFree™ (GoFree)
- INSIGHT GENESIS® (Insight Genesis)

# 关于本手册

本手册是安装 HDS Carbon 装置的参考指南。 需要读者特别留意的重要文本通过以下方式着重强调:

→ 注释: 用于提醒读者重视某些注意事项或重要信息。

 警告: 在需要警告人员谨慎前行时使用,以免受 伤和/或对设备/人员造成伤害。

目录

# [查看内容](#page-8-0)

[HDS Carbon 盒中内容](#page-8-0)

#### [概述](#page-9-0)

- [前面板和键](#page-9-0)
- [背面连接](#page-11-0)
- [读卡器](#page-11-0)

#### [安装](#page-13-0)

- [安装位置](#page-13-0)
- [视角](#page-13-0)
- [托架安装](#page-15-0)
- [面板安装](#page-16-0)

## [安装传感器](#page-17-0)

- [研究](#page-17-0)
- [选择传感器位置](#page-17-0)
- [连接传感器](#page-18-0)
- [调整传感器](#page-19-0)

#### [接线](#page-20-0)

- [指南](#page-20-0)
- [电源连接](#page-20-0)
- [传感器连接](#page-22-0)
- [以太网连接器](#page-23-0)
- [NMEA 2000 设备连接](#page-24-0)
- [NMEA 0183 设备连接](#page-26-0)
- [视频输入](#page-27-0)

# [软件设置](#page-29-0)

- [首次启动](#page-29-0)
- [时间和日期](#page-29-0)
- [数据源选择](#page-30-0)
- [设备列表](#page-31-0)
- [诊断](#page-33-0)
- [缓冲](#page-34-0)
- ["回声测深"设置](#page-34-0)

目录 | HDS Carbon 安装手册

 $\overline{1}$ 

- [StructureScan](#page-38-0)
- [SpotlightScan](#page-38-0)
- [雷达设置](#page-38-0)
- [自动舵设置](#page-42-0)
- [燃油设置](#page-47-0)
- [CZone 设置](#page-49-0)
- [NMEA 2000 设置](#page-51-0)
- [NMEA 0183 设置](#page-51-0)
- [以太网设置](#page-53-0)
- [无线设置](#page-55-0)
- [蓝牙无线技术](#page-60-0)
- [内置无线](#page-60-0)
- [视频输入配置](#page-60-0)
- [Mercury®](#page-60-0)
- [Suzuki Marine®](#page-61-0)
- [软件更新和数据备份](#page-61-0)

### [尺寸图纸](#page-64-0)

- [HDS 7 Carbon](#page-64-0)
- [HDS 9 Carbon](#page-64-0)
- [HDS 12 Carbon](#page-65-0)
- [HDS 16 Carbon](#page-65-0)

## [配件](#page-66-0)

- [NMEA 2000](#page-66-0)
- [显示器附件](#page-66-0)
- [以太网线缆](#page-68-0)
- [其他附件](#page-68-0)
- [声纳配件](#page-68-0)

#### [受支持的数据](#page-70-0)

- [NMEA 2000 PGN 列表](#page-70-0)
- [NMEA 0183 受支持句子](#page-73-0)

# [技术规格](#page-75-0)

 [HDS Carbon 技术规格](#page-75-0)

# 查看内容

<span id="page-8-0"></span>

查看您的装置包装盒内容。

# HDS Carbon 盒中内容

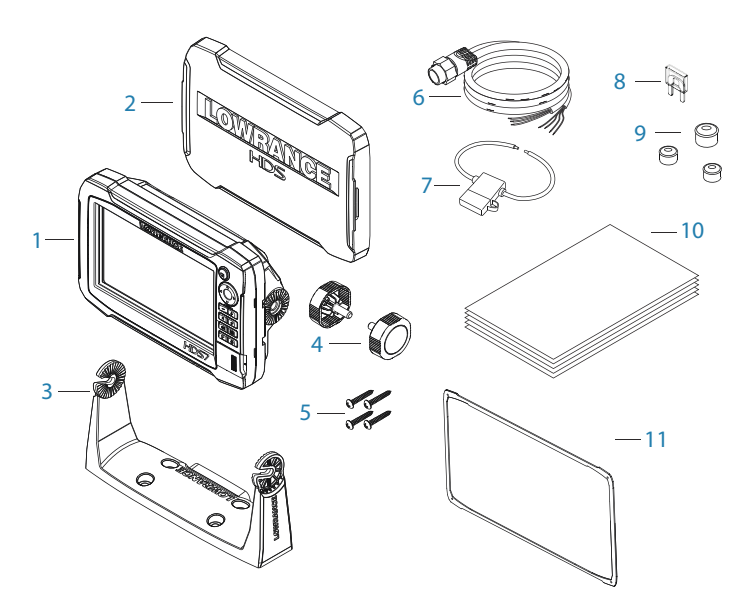

- HDS Carbon 显示器
- 遮阳盖
- 托架
- 旋钮
- 紧固件(4 个 6G x 1.5 平头 PH1)
- 电源线/NMEA 0183 电缆
- 保险丝座(ATC 插片)
- 保险丝 (5 A)
- 盖(3 个用于 HDS-7,4 个用于 HDS-9/12/16 用于以 太网、NMEA 2000 和 StructureScan)
- 文档包
- 缓冲垫(仅限 HDS-16)

#### 查看内容 | HDS Carbon 安装手册 | 9

# 概述

<span id="page-9-0"></span>2

该装置有内置的 CHIRP/Broadband 和 StructureScan"回声 测深"。

本装置可与 NMEA 2000 联网,可以通过以太网访问数据以及控 制可提供"回声测深"、雷达、音频娱乐、天气甚至数字交换功 能的众多选装设备。

本装置具有内置高速 GPS 接收器 (10Hz),并支持来自 Navico (包括 Insight Genesis) 的 Insight 海图。系统还支持来自 Navionics 和 C-MAP 的海图,以及由许多第三方海图供应商创 建的 AT5 格式的内容。有关各种可用的海图,请访问 www.gofreemarine.com、www.c-map.com 或 www.navionics.com。

可使用随附的安装托架或装配的面板将本装置安装到船舶上。 本装置仅能在 12V 直流电源下工作,并可承受直流系统中常见 的温和波动。

# 前面板和键

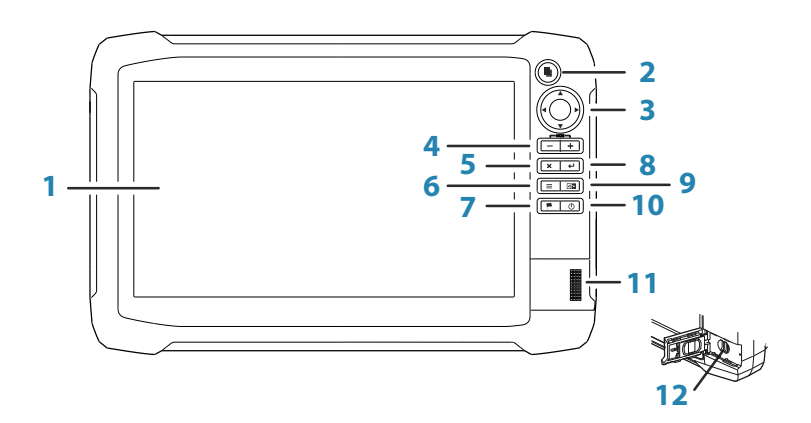

#### 2 页面键

按下一次可激活主页。重复短按可循环收藏按钮。从 活动页面按住可转至最后使用的页面。

<sup>1</sup> 触摸屏

3 光标键

按下箭头可在各菜单项之间移动,以便调整数值和在面 板上移动光标。

4 缩小/放大键和 MOB 键

缩放键用于面板和图像。同时按下两个键,在船舶当前 位置保存人员落水 (MOB) 航点。

5 退出 (X) 键 按下可退出对话框,返回至上一级菜单,并从面板上清 除光标。

#### 6 菜单键

按一下可显示活动面板/叠加菜单。按住可隐藏或显示 菜单。快按两次可显示设置菜单。

## 7 航点键

按下可显示用于保存新航点的对话框。按两下可快速 保存航点。按住可访问"杳找"菜单。

#### 8 回车键

按下可选择或保存您的设置。

#### 9 面板键

用在多面板页面上。短按可在面板间切换,长按可将活 动面板扩展至整个页面面板,然后再恢复原状。

#### 10 电源键

按一次可显示系统控制对话框。重复短按可循环背光 亮度。按住此按钮可打开/关闭装置。

#### 11 卡槽

12 microSD 读卡器

# <span id="page-11-0"></span>背面连接

# HDS Carbon 背面连接

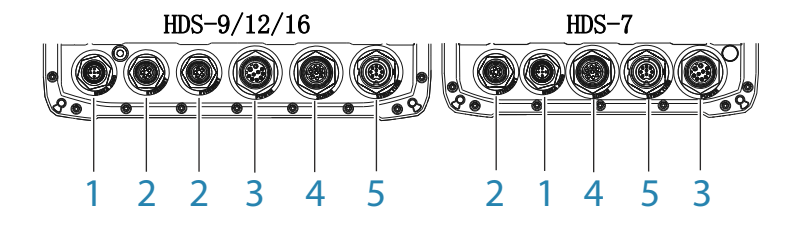

- 1 NMEA 2000 数据输入/输出
- 2 以太网 高带宽数据(雷达、声纳、海图)
- 3 电源 12V 输入与 NMEA 0183。经由适配器的可选视 频输入
- 4 声纳 CHIRP 和 Broadband Sonar
- 5 结构 StructureScan HD Sonar

# 读卡器

用于插接 microSD 存储卡。存储卡可以用于存储详细的海图 数据、更新软件、传送用户数据以及备份系统。

→ 注释: 切勿将文件下载、传输或复制到海图卡。否则会损坏 海图卡上的海图信息。

在插入卡或取出卡后应立即紧闭卡槽,以防进水。

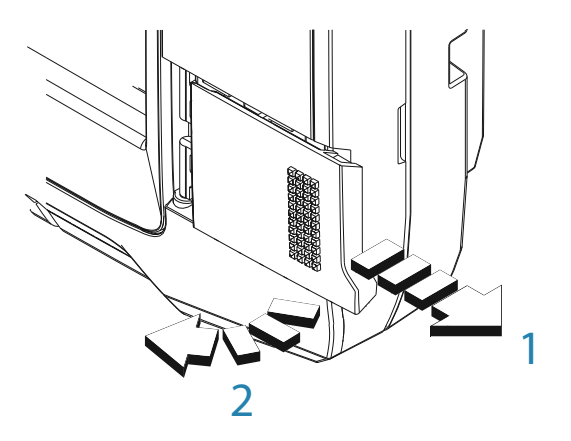

所有尺寸显示屏有两个读卡器插槽。用指甲将卡槽盖滑到右侧 (1),然后从右手侧向前 (2) 转动打开卡槽。

# <span id="page-13-0"></span>安装

安装位置

在钻孔或切割之前请仔细选择安装位置。

有关总体宽度和高度要求,请参阅 ["尺寸图纸"](#page-64-0)[在第 65。](#page-64-0)

切勿在可以用作扶手的位置、可能被水淹没或会干扰船只操作、 下水或打捞的位置安装任何部件。

应将装置安装在操作员可以轻易使用控件和清晰看到屏幕的位 置。

装置具有高对比度的屏幕, 在阳光直射下也可以观看, 但为了 获得最佳效果,请将装置安装在避免阳光直射的位置。所选位 置应该最大限度地减少窗户或明亮物体的眩光。

安装位置可能会影响内置 GPS 接收器。在预定的位置测试本 装置,以确保接收效果令人满意。可以增添一个外置 GPS 源以 应对信号较差的接收区域。

检查是否有电缆布设到预定的安装位置。

留下足够的间隙,便于连接所有相关的电缆。

在面板上打眼前,确保面板后面没有隐藏的电线或其他部件。

确保任何打眼均位于安全的位置,并不会削弱船只结构。如果 有疑问,请咨询合格的造船商或海洋电子产品安装人员。

→ 注释: 如果齐平安装,则场地应干燥且通风良好。在小场地 中,安装时可能要求强力冷却。

 警告: 装置通风不足,随之过热,可能会导致不 可靠操作和降低使用寿命。将装置暴露在超过规范 要求的条件下会导致保修失效。 - 请参阅["技术规](#page-75-0) [格"](#page-75-0)[在第 76。](#page-75-0)

# 视角

视角会影响监控器的可视性。下图所示为相对垂直的推荐视 角。

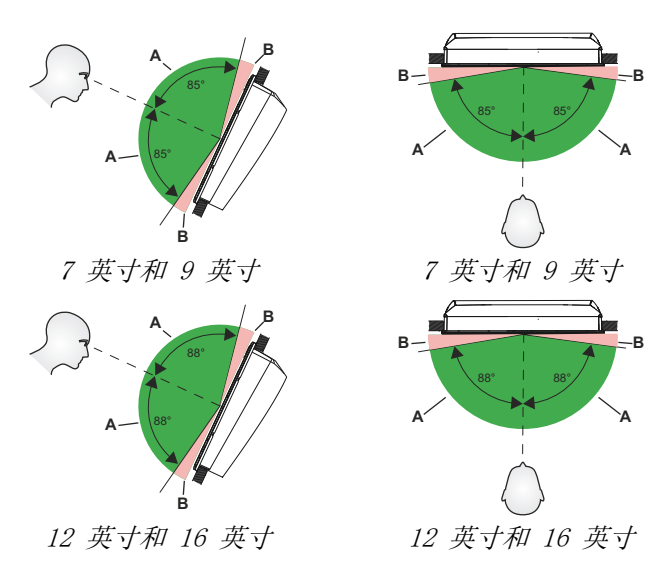

A 最佳视角

B 视角差或视角受阻

# <span id="page-15-0"></span>托架安装

#### U 形托架安装

- 1. 将托架放在所需的安装位置中。确保所选位置具有足够的 高度,能够容纳装在托架上的装置,并允许装置倾斜。两侧 也需要有足够的空间,以拧紧和松动旋钮。
- 2. 用托架作为模板来标记螺钉的位置,然后钻导向孔。使用适 合该安装表面材料的紧固件。如果对自攻丝机来讲材料太 薄,则补强材料,或者用机器螺钉和大垫圈安装托架。只能 使用 304 或 316 不锈钢紧固件。
- 3. 拧紧托架 (A)。
- 4. 使用旋钮将装置安装到托架。只能用手拧紧。托架和装置 机壳中的棘齿可以确保良好抓紧,防止装置偏离所需的角度  $(B)$ <sub>o</sub>

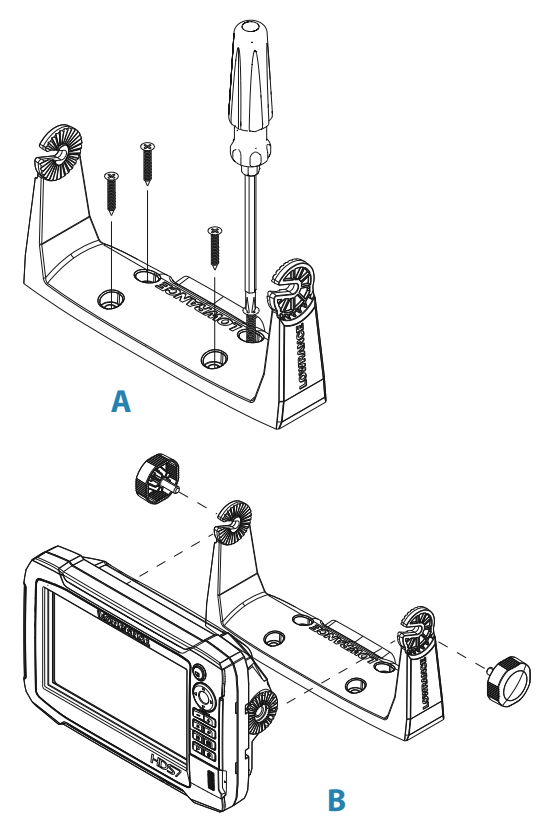

# <span id="page-16-0"></span>面板安装

供面板安装用螺钉随附在包装盒中。 有关安装说明,请参阅安装模板。

# 安装传感器

传感器位置选择及传感器安装是声纳安装中最重要的两个步 骤。为了确保运行正常,传感器必须始终位于水中,而在船舶 移动时传感器所在位置的水流必须平缓。

 警告: 请先阅读完所有安装说明,再在船上钻孔 或切孔。

# 研究

<span id="page-17-0"></span>4

开始安装传感器之前,请先检查以下事项:

- 确认造船工是否有推荐使用的安装位置
- 设定螺旋桨旋转方向
- 船只以巡航速度行驶时,观察船后水流,找到水流最平缓的 区域(气泡最少)

# 选择传感器位置

请尽量靠近船舶中心安装传感器,主要是为了避开螺旋桨及船 体产生的湍流。

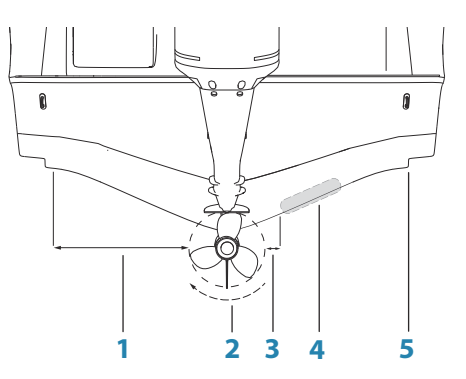

- 1 避免安装在距离螺旋桨左舷(左侧)不到 1 米(3.3 英 尺)的范围内
- 2 传统顺时针螺旋桨旋转方向
- <span id="page-18-0"></span>3 避免安装在距离螺旋桨右舷(右侧)不到 7.5 厘米(3 英寸)的范围内
- 4 最佳安装位置 无水流扰动位置
- 5 滑行板 避免安装在此位置后面
- → 注释: 翻转引擎采用逆时针旋转配置的螺旋桨上的距离导 轨(1 和 3)。
- → 注释: 如果船舶的船体上配有列板或肋拱,当船速较高时会 产生大量湍流。对于这些类型的船只来说,最好将传感器安 装在最靠近引擎的肋拱中间。
- → 注释: 如果传感器未放置在水流平缓区域,气泡和湍流产生 的干扰可能会使屏幕上出现随机线条或小点。在船体水平 时,装置还可能会丢失水底信号。
- → 注释: 对调整片进行调整使彼此不接触时,调整片产生的湍 流量会发生变化。

# 连接传感器

应该与船尾肋板的吃水线平行安装传感器,而非与船底部(船 底斜度)平行。

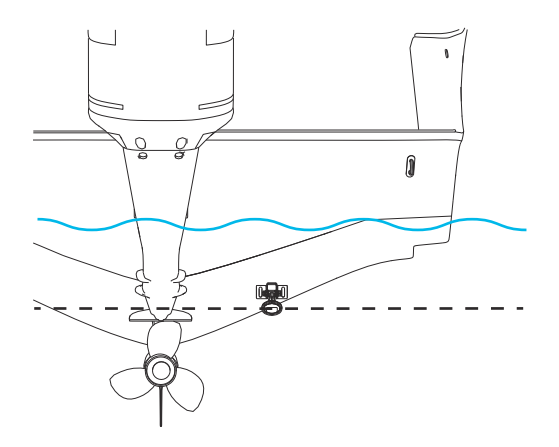

→ 注释: 悬挂传感器时,应确保其整个底面比船体底部低至少 3 毫米(1/8 英寸)。

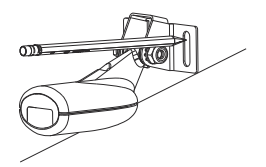

<span id="page-19-0"></span>在船尾肋板上放置托架以支撑传感器,寻找有槽螺钉孔位置 (83/200 KHz 传感器为两个,50/200 KHz 传感器为四个)。在 各轮廓中心标记钻孔点,便于调整传感器高度。钻出的定位孔 应足以容纳紧固件插入。

→ 注释: 确保安装面另一侧没有可能因钻孔而受损的任何东 西。

使用随附的不锈钢紧固件,将传感器连接到船尾肋板。在吃水 线上方钻一个 25 毫米(1 英寸)的孔, 钻孔应足以容纳插头 插入。

按固定间隔用电缆 P 形夹将电缆固定到船体上,确保活动件 (如舷外马达或登船梯)不会被电缆挂住。

# 调整传感器

如果在行驶期间屏幕上的声纳图像出现干扰线条,而且情况随 速度加快变得更糟,可以调整传感器的角度以消除噪音。

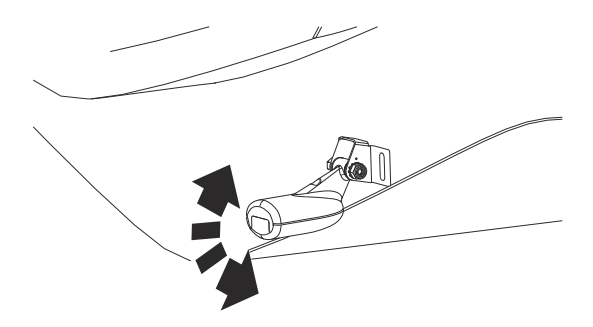

→ 注释: 传感器朝任一方向倾斜过多均无法充分发挥作用;速 度加快将导致目标缺失或水底目标丢失。

如果通过倾斜无法改善性能,请尝试根据船尾肋板来调整传感 器高度。如果传感器太高,您可能会看到船尾肋板后缘出现气 穴现象。

接线

# <span id="page-20-0"></span>5

# 指南

不要:

- 让电缆大角度弯曲
- 以水可以流入接头的方式走线
- 毗邻雷达、发射器、大/高载流电缆或高频信号电缆来布设数 据电缆。
- 布设电缆造成对机械系统的干扰
- 在尖边或毛边上方布设电缆

应该:

- 提供水落环管和维修环路
- 对所有电缆使用束线带,确保它们固定不动
- 如果延长或缩短电缆,焊接/压接所有接线并使其绝缘。延长 电缆时应使用合适的压接接头或通过热收缩焊接来完成。保 持联接处尽可能高,以减少浸水可能性。
- 毗邻接头的地方留有空间,便于插上和拔出电缆

 警告: 开始安装之前,请务必将电源关闭。如果 安装期间打开电源或保持打开状态,可能会发生火 灾、电击或其他严重损伤。请确保电源电压与本装 置兼容。

 警告: 该装置使用 12V 直流额定电压,不适合 与 24V 直流系统一起使用。

 警告: 正电源线(红色)应始终通过随附的保险 丝或断路器(尽可能接近保险丝额定值)连接到 (+) 直流电源。

# 电源连接

随附的电源线插头有两根从其上引出的单独电缆。两根电缆中 较粗的一根可以提供以下功能:

• 接入系统电源(红线和黑线)

接线 | HDS Carbon 安装手册 | 21

• 远程打开特定 Navico 扩展模块(黄线)

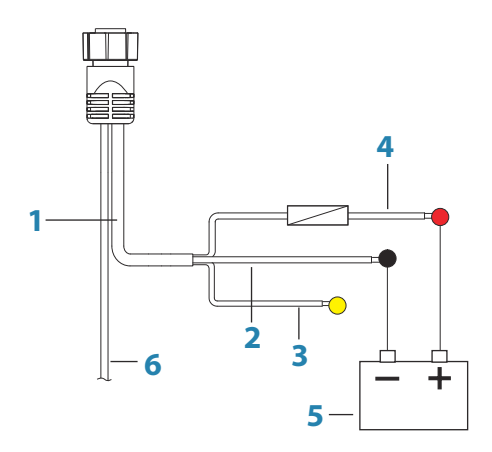

- 1 电源线
- 2 12V 负极导线(黑色)
- 3 配件唤醒导线(黄色)
- 4 12V 电源正极导线(红色),显示配有保险丝座
- 5 船舶的 12V 直流电源
- 6 NMEA 0183 电缆

## 配件唤醒

黄色配件唤醒线可用于控制模块(如 SonicHub、StructureScan 和 Broadband 雷达)的电源状态。以此方式连接时,只要给装 置通电,模块就会启用。要进行连接,只需将所有黄线组合到 公用总线上,或者组合到单个端点。

→ 注释: Broadband 雷达被配件唤醒线触发时,将会在待机模 式下启动,而绝非传输模式。下面讲述了典型小型系统的电 源连接。

<span id="page-22-0"></span>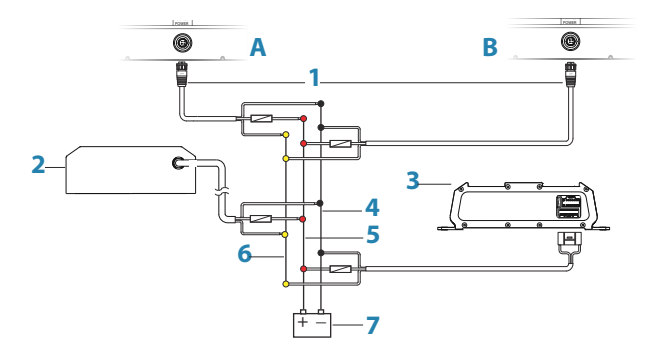

- A 电源从左侧连接到装置
- B 电源从右侧连接到装置
- 1 连接到装置的电源电缆接头
- 2 雷达接口盒
- 3 音频娱乐设备(如 SonicHub2)
- 4 12V 直流负极 (-)
- 5 12V 直流正极 (+)
- 6 配件唤醒线
- 7 船舶的 12V 直流电源

# 传感器连接

本装置内置 CHIRP、Broadband、StructureScan、TotalScan 和 ForwardScan 声纳。

配有 7 针蓝色接头的传感器可以直接插入相应的标有**声纳**的 蓝色插口中。

9 针黑色 StructureScan 接头可以插入标有结构的插口中。

有关接头的位置,请参阅装置的压印标签或 ["背面连接"](#page-11-0)[在第](#page-11-0) [12](#page-11-0) 章节。

→ 注释: 传感器电缆的接头是键入式, 只能在一个方向插入。 一旦插入,转动锁圈进行固定。

→ 注释: 使用 7 针到 9 针转接线将 7 针传感器电缆连接到 9 针端口。

#### 接线 | HDS Carbon 安装手册 | 23

## <span id="page-23-0"></span>SpotlightScan

SpotlightScan 换能器使用声纳和结构插口。有关更多信息, 请参阅《SpotlightScan 手册》。

# 以太网连接器

该装置配有以太网端口,这允许使用 5 针以太网连接器将装置 连接到您的网络。

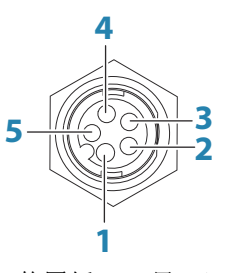

装置插口(母口)

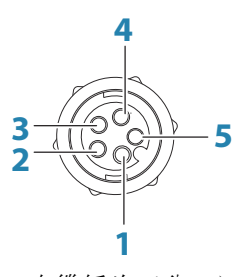

电缆插头(公口)

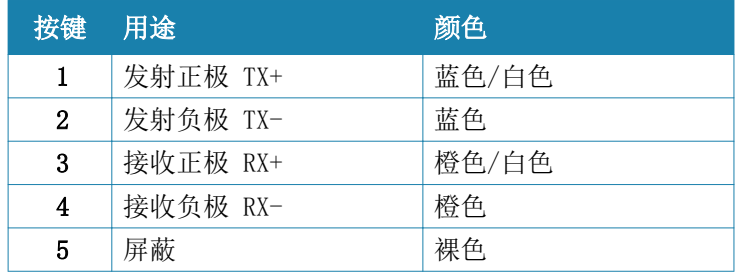

# 以太网扩展设备

网络设备可以通过以太网扩展设备连接。可以添加额外扩展设 备提供所需端口数。

<span id="page-24-0"></span>![](_page_24_Figure_0.jpeg)

- 装置的以太网连接器
- 以太网扩展设备
- 网络设备

# NMEA 2000 设备连接

NMEA 2000 数据端口支持接收并共享各种来源的大量数据。

![](_page_24_Figure_6.jpeg)

![](_page_24_Figure_7.jpeg)

![](_page_24_Figure_8.jpeg)

电缆插头(母口)

![](_page_24_Picture_127.jpeg)

# 接线 | HDS Carbon 安装手册 25

![](_page_25_Picture_127.jpeg)

## 基本网络信息

NMEA 2000 的标准物理电缆/连接器是 Micro-C 和 Mini-C,直 接源于自动化工业中最常用尺寸的 DeviceNET - Micro-C。

- 网络中包括线性主干线路,分接电缆由此可以连至 NMEA 2000 兼容设备。
- 单根分接电缆最大长度为 6 m (20 ft)。所有连接的分接电 缆的总长不应超过 78 m (256 ft)。
- NMEA 2000 网络使用 Micro-C 电缆,在任何两个接点之间的 最大电缆长度为 100 m (328 ft)。
- NMEA 2000 网络在主干线路各端都需要一个终端器。

#### 网络供电

网络需要有自己的 12V 直流电源, 由 3 安培保险丝或断路器 进行电路保护。

在主干线路的任意位置为小型系统连接电源。

对于大型系统,请在主干线路中心点引入电源,以平衡 网络电 压降。

- → 注释: 如果加入到现在已具有自己电源的 NMEA 2000 网 络,则不需再在网络其他地方连接电源,并确保现有网络不 是由 24V 直流电源供电。
- → 注释: 当引擎启动蓄电池、自动舵计算机、艏侧推器或其他 高电流设备时,切勿将 NMEA 2000 电源线连接到相同的接 线端子。

下图展示了一个典型的小型网络。主干线路直接由互连的 T 形接头组成。

<span id="page-26-0"></span>![](_page_26_Figure_0.jpeg)

- 1 NMEA 2000 设备
- 2 连接到装置的接头
- 3 分接电缆,不应超过 6 m (20 ft)
- 4 端接器
- 5 主干线路
- 6 电源线

# NMEA 0183 设备连接

装置具有一个 NMEA 0183 串行端口, 可提供输入和输出。此端 口使用 NMEA 0183 (串行均衡)标准,可在软件中进行配置以 获得不同的波特率(最高可达 38,400 波特)。 NMEA 0183 电缆与电源线共享同一插头。

<span id="page-27-0"></span>![](_page_27_Figure_0.jpeg)

1 数据线(与电源线使用同一插头)

- 2 传输(从此装置输出): TX A (黄色)、TX B (蓝色)
- 3 接收(向此装置输入):RX\_A(橙色)、RX\_B(绿色)
- 4 接地(屏蔽)
- 5 电源线
- 6 12V 电源正极导线(红色),显示配有保险丝座
- 7 12V 负极导线(黑色)
- 8 配件唤醒导线(黄色)
- 9 船舶的 12V 直流电源

#### 发送装置和接收装置

请勿将用于输出数据的多台设备(发送装置)都连接至装置的 任何串行输入 (RX)。RS422 协议不适用于此类连接,如果有多 台设备同时传输,数据将损坏。不过,输出 (TX) 可以驱动多 台接收器(接收装置)。接收器的数量有限,具体取决于接收硬 件。通常可以驱动三台设备。

# 视频输入

通过在装置上的电源插座和电源/数据电缆插头之间安装选装 视频转接线,可以添加视频摄像机。

有关视频转接线,请参阅["显示器附件"](#page-66-0)[在第 67。](#page-66-0)

- → 注释: 将不会通过网络与另一装置共享视频图像。只能在 与视频源连接的装置上查看视频。
- $\rightarrow$  注释: 支持 NTSC 和 PAL 格式。

#### 28 | 接线 | HDS Carbon 安装手册

![](_page_28_Figure_0.jpeg)

- 视频输入转接线(选装件)
- RCA 插头
- 摄像机电源电缆
- 摄像机
- HDS 电源/数据电缆
- 装置电源电缆
- 数据电缆

# 软件设置

此装置在使用前需要一些初始配置,以便充分发挥作用。下面 的章节主要介绍那些完成配置后通常不再需要更改的设置。 《操作手册》介绍了用户首选项设置和操作。

按下"页面"键可打开"主页",其中有三个不同的区域。左侧 可滚动的图标栏是"工具"面板。在"工具"面板中选择"设 置"可打开"设置"对话框,访问需要配置的项目。

![](_page_29_Picture_93.jpeg)

# 首次启动

首次启动装置时或者恢复出厂设置后,装置会显示设置向导。 响应设置向导提示,选择一些基本的设置选项。

您可以使用"系统设置"选项执行进一步设置,并在以后使用 设置向导更改设置。

# 时间和日期

配置时间设置以及时间日期格式,与船舶所在位置使用的时间 保持一致。

![](_page_29_Figure_9.jpeg)

<span id="page-29-0"></span>6

 $\mathbf{v}$ 航迹  $\sim$ 潮汐  $\bullet$ 警报  $\ddot{\sigma}$ 设置 蠢 船舶 ەپ 阳子月亮

![](_page_30_Picture_113.jpeg)

# 数据源选择

→ 注释: 如果使用 NMEA 0183, 在选择数据源之前需完成 NMEA 0183 设置。请参阅 ["NMEA 0183 设置"](#page-51-0)[在第 52.](#page-51-0)

数据源向系统提供实时数据。

数据可能产生于装置内部的模块(例如内部 GPS 或声纳)或连 接到 NMEA 2000 或通过 NMEA 0183(如果装置上提供)连接的 外部模块。

当设备连接到多个提供相同数据的源时,用户可以选择首选源。 开始选择源之前,确保所有外部设备和 NMEA 2000 主干均已连 接并已开启。

#### 设备名称

如果系统中有多台类型和尺寸相同的设备,则为其分配名称很 有帮助。查看数据源或设备列表时,分配名称将附加默认产品 名称 + 虚拟设备功能(便于识别)。

#### 自动配置

"自动配置"选项将查找所有与系统连接的源。如果各种数据 类型都有多个源, 则从内部优先级列表进行选择。此选项适用 于大多数装置。

→ 注释: 首次启动设备时您可能已选择"自动"数据源选择, 但若之后又在网络中添加了新设备,则应重新进行选择。

#### 数据源 - 手动选择源

通常,仅当相同的数据有多个源,且选定的自动配置源不是所 需源时,才需要进行手动选择。在所需源突出显示时按下菜单 键可提供更多选项:

#### <span id="page-30-0"></span>+ 网络

<span id="page-31-0"></span>配置设备

您可以从"数据源"菜单或"设备"列表中配置更多设备选项。 有关更多信息,请参阅"设备列表"在第 32。

范围

任一给定类别下的活动数据源均可设为"全局"或"本地"。 将源设为"全局"时,它将被网络上的所有显示器使用。 将源设为"本地"时,它只被将其选作源的显示器使用。

- → 注释: 如果要将显示器从全局源更改为不同本地源,则在更 改选定源之前,请先将"范围"设置更改为"本地",否则 其他所有显示器也将更改为新源。
- → 注释: "全局"和"本地"数据设置仅适用于选定数据源。 如果数据源不是所操作的显示器上的活动源,则无法离散地 设置数据源是全局还是本地的。

全局/本地重置

洗择全局重置会运行"自动"数据源选择,并且覆盖以前在所 有联网设备上做出的所有手动源选择。

选择本地重置会将所使用装置上的所有数据源选择恢复为其他 联网设备中可用的"全局"源设置。

# 设备列表

"设备列表"显示提供数据的设备。这可能包括装置内的模块 或任何外部 NMEA 2000 设备。

→ 网络

![](_page_32_Picture_38.jpeg)

在此列表中选择某一设备将显示更多详细信息和操作:

![](_page_32_Picture_39.jpeg)

所有设备都支持在配置选项中分配实例编号。为网络上的任何 相同设备设置唯一的实例编号,使本装置能够区分它们。数据 选项显示正由设备输出的所有数据。

某些设备将显示更多特定于设备的选项 - 上图所示的 RC42 有一个校准选项,可用于轻松设置此设备。

→ 注释: 通常不可以设置第 3 方产品上的实例编号。

#### 软件设置 | HDS Carbon 安装手册 | 33

# 诊断

<span id="page-33-0"></span>→ 网络

诊断页面上的 NMEA 2000 选项卡可以为识别网络问题提供有 用信息。

→ 注释: 以下信息不一定总表示存在对网络布局或连接设备 及其在网络上的活动进行细微调整即可轻松解决的问题。 但 Rx 和 Tx 错误最有可能指出物理网络存在问题,这些问 题可通过纠正终端、缩短主干或下接长度或者减少网络节点 (设备)数量得到解决。

# 总线状态

只指出总线是否通电,但未指出它是否一定连接到任一数据源。 但是,如果总线显示为关闭但正通电,且错误计数不断增加, 则表示终端或电缆拓扑结构可能不正确。

#### Rx 溢出

本装置收到的消息太多,超出其缓冲区的容纳能力,导致应用 程序无法读取这些消息。

#### Rx 超限

本装置包含的消息太多,超出其缓冲区的容纳能力,导致驱动 器无法读取这些消息。

#### Rx/Tx 错误

有错误消息时,这两个数字会增加;成功收到消息时,数字会 减少。这些值与其他值不同,不是累计计数。在正常操作下, 这些值应该为 0。值上升到 96 左右及以上时表示网络上可能 有大量错误。如果这些值在某一给定设备上变得过高,那么该 设备将自动从总线上断开。

#### Rx/Tx 消息

显示设备的实际进出流量。

#### 总线负载

此处的值较高意味着网络容量将满。如果网络通信的负载很 重,部分设备会自动调整传输速率。

#### <span id="page-34-0"></span>快速分组错误

系统累积计算任一快速分组错误。这可能是因帧丢失或帧顺序 错乱等造成。NMEA 2000 PGN 由多达 32 个帧组成。如果帧丢 失,全部消息均将丢弃。

 $\rightarrow$  注释: Rx 和 Tx 错误通常表示物理网络存在问题, 这些问 题可通过纠正终端、缩短主干或下接长度或者减少网络节点 (设备)数量得到解决。

# 缓冲

如果显示的数据不稳定或太敏感,则可以应用缓冲使显示的信 息更加稳定。缓冲设为关闭时,系统将以原始形式显示数据而 不应用任何缓冲。

### "回声测深"设置

通过"回声测深"设置对话框进行常规设置。在安装对话框中 定义"回声测深"源。

#### 回声测深设置

![](_page_34_Picture_85.jpeg)

内部回声测深

选择以便在"回声测深"菜单中选择内部回声测深。有关面板 源选择详情,请参阅《操作员手册》。

#### 软件设置 | HDS Carbon 安装手册 | 35

三 声纳

一 网络

将其设定为关闭时,该选项禁用装置中的内部回声测深。对于 网路上的任何装置, 这将不被列为"回声测深"源。在未连接 换能器的装置上选择此选项。

网络"回声测深"

启用网络"回声测深"允许显示器使用以太网上其他兼容的"回 声测深"源,以及与其他设备共享它自己的"回声测深"。

结构深度偏移

结构传感器的设置。

所有传感器都是从传感器向底部测量水深。因此,水深读数不 会将传感器至船舶在水中的最低点或传感器至水面的距离考虑 在内。

要显示从船舶最低点到水底的深度,请执行以下操作。在设定 结构偏移之前,需测量结构传感器距船舶在水中最低点的距离。 举例来说, 如果距离是 0.3 m (1 ft), 则输入 (负号) - 0.3  $m$  (-1 ft).

要显示从水面到水底的深度,请执行以下操作。在设定结构偏 移之前,需测量结构传感器距水面的距离。举例来说,如果距 离是 0.3 m (1 ft), 则输入为 (正值) 0.3 m (1 ft)。

设置 0(零)会导致深度显示为从传感器到水底的距离。

DownScan 数据叠加

当 DownScan 源连接到您的系统时, 您可以在常规测深仪图像 上叠加 DownScan 图像。

激活时,测深仪菜单将展开以包括基本的 DownScan 选项。 选择"结构"选项菜单中的"叠加",调整屏幕上显示的结构叠 加级别。您可以使用"叠加"滑动条进行调整。

#### "回声测深"安装

使用该对话框可设定和配置有效的"回声测深"源。
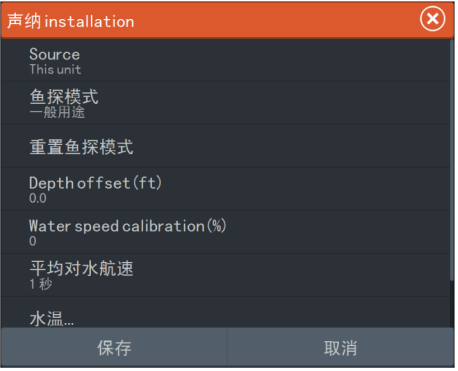

#### 源

选择该选项以显示设置可用的"回声测深"源列表。在对话框 其余部分进行的设置适用于所选的源。该对话框中的源设置可 供选择,以便在"回声测深"面板的图像中显示。

#### 捕鱼模式

此功能包含专为特定捕鱼条件设计的声纳设置预设包。

→ 注释: 选择合适的捕鱼模式对于获得最佳声纳性能至关重 要。

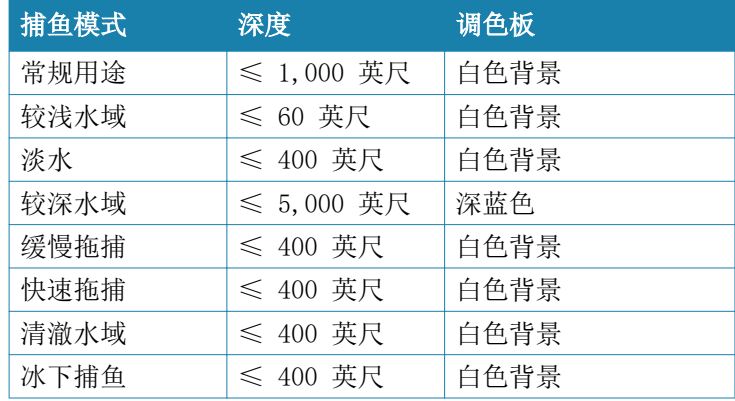

重置捕鱼模式

将选定的捕鱼模式重置为默认设置,便于清除使用捕鱼模式时 做出的设置调整。

软件设置 | HDS Carbon 安装手册 | 37

深度偏移

所有传感器都是从传感器向底部测量水深。因此,水深读数不 会将传感器至船舶在水中的最低点(例如:龙骨、舵或艉鳍) 或传感器至水面的距离考虑在内。

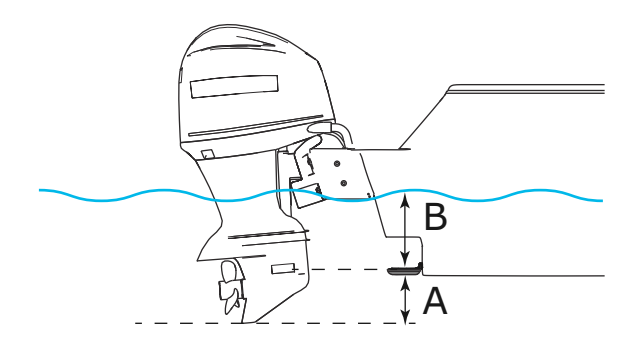

- A 船舶最低点偏移量:设置传感器至船舶在水中的最低点 的距离 - 这应设为负值。例如 - 0.3 m (-1 ft)。
- B 低于水面的深度(水线深度)偏移量:设置传感器至水 面的距离 - 这应设为正值。例如 +0.5 m (+1.77 ft)。

对于低于传感器的深度, 设置偏移量为 0。

#### 对水航速校准

对水航速校准用于调整桨轮速度值,以便匹配对水移动时的实 际船速。通过 GPS 对地航速 (SOG) 或计算船舶航行已知距离 的时间,可以判定实际速度。应在平静的条件下(海风和洋流 移动最小)执行对水航速校准。

如果桨轮速度低于读数,则将该值增大到 100% 以上;如果高 于读数,则减小该值。例如,如果平均对水航速读数为 8.5 节 (9.8 MPH) 且 SOG 记录为 10 节 (11.5 MPH),则需将校准值 增大到 117%。要计算调整值,请用桨轮速度除以 SOG,并用结 果乘以 100。

校准范围:50-200%。默认为 100%。

平均对水航速

通过在所选时段测量您的速度,可以求出平均对水航速。对水 航速间隔范围为 1 到 30 秒。例如, 如果您选择 5 秒, 显示 的对水航速将是基于 5 秒采样的平均值。 校正范围:1-30 秒。默认为 1 秒。

水温校准

温度校准用于调节来自声纳传感器的水温值,使其与来自另一 个温度传感器的数据相匹配。可能需要修正因局部因素给测量 温度带来的影响。

校准范围:-9.9° - +9.9°。默认值是 0°。

→ 注释: 仅当传感器可检测温度时水温校准选项才会出现。 如果此选项可用,检查传感器类型的选择。

传感器类型

传感器类型用于选择连接到声纳模块的传感器型号。所选的传 感器决定了用户在声纳操作过程中可以选择的频率范围。在一 些具有内置温度传感器的传感器中,如果选择了错误的传感器, 温度读数可能不准确或根本不可用。传感器温度传感器的阻抗 为 5k 或 10k。如果同一型号传感器给出了两个选项,请参阅 传感器随附的文件来确定阻抗。

#### StructureScan

如果在装置通电之前插上 TotalScan 或 StructureScan HD 传感器,则会自动启用此功能。 可以为结构传感器设置结构深度偏移量。该设置位于"回声测 深"设置对话框中。

## SpotlightScan

如果在装置通电之前插上 SpotlightScan 换能器和传感器,则 会自动启用此功能。SpotlightScan 换能器内置有中/高频 CHIRP 元件。该换能器具有 XID (换能器 ID), 因此无需手动 选择换能器。

#### 雷达设置

使用"雷达安装"对话框可设置雷达。

൫ Radar

√ 系统

→ 注释: 安装会因雷达不同而有所不同。按照雷达随附的安 装和设置说明书进行操作。

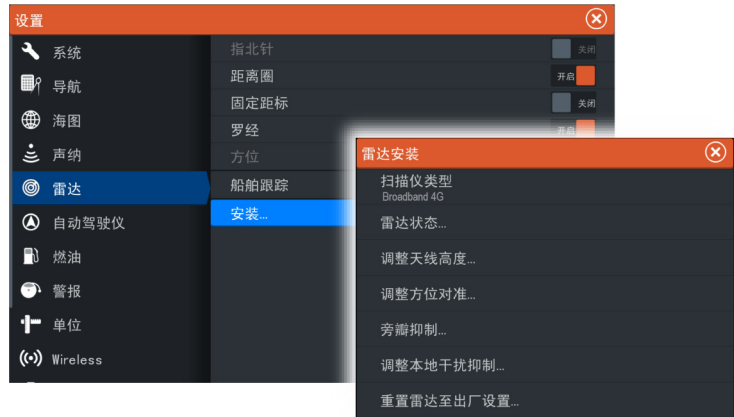

## 扫描仪类型

识别连接到网络的扫描仪的型号。

## 雷达状态

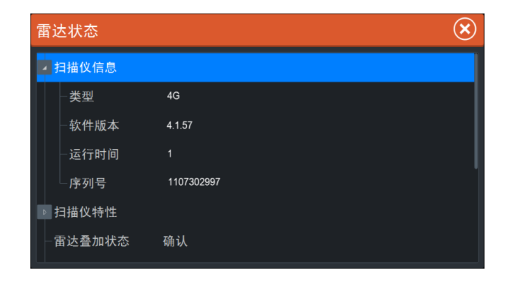

## 扫描仪类型

识别连接到网络的扫描仪的型号。

软件版本

检查确保您拥有最新的软件。在以下网站检查可用的最新软件 版本:www.lowrance.com。

序列号

为了顺利获得支持和保险,应当记录此序列号。

MARPA 状态

MARPA 状态可以确定网络上是否有航向传感器,雷达是否在接 收对 MARPA 计算至关重要的航向信息。

重置设备 ID

假如将某个雷达连接到过去已连接过双雷达网络的网络,由于 此雷达可能拥有一个无效设备 ID, 因此系统可能无法检测到 它。如果雷达已连接且通电,则选择"重置设备 ID"按钮可解 决这一问题。

→ 注释: 此程序必须仅在网络上有一个雷达时执行,且只适用 于网络中同时存在较旧 MFD 和其他 MFD 的情况。

#### 调整方位对准

这是使屏幕上的航向标记与船舶中心线对齐。这将补偿安装期 间任何轻微的扫描仪错位。使用 MARPA 或海图覆盖层时,任何 不准确情况的都会变得显而易见。

引导船舶垂直于防波堤或半岛的尽头。调整方位对准设置,以 使航向标记和陆块相交。

#### 调整天线高度

设置雷达扫描器相对于水面的高度。雷达使用这个值可计算正 确的 STC 设置。

#### 调整局部干扰抑制

船上一些信号源可能会干扰 Broadband 雷达。一个干扰迹象 可能是,即便船舶改变方向,屏幕上的一个大目标仍然保持在 同样的相对方位。

从局部干扰抑制能力"低"、"中"或"高"中选择一项。默认 是"低"。

#### 调整范围偏移

(仅限脉冲雷达)

雷达扫掠应从您的船舶开始进行(雷达探测距离为零)。您可能 需要调整雷达探测距离偏移量来实现这一目标。如果设置不 当,可能在扫掠中心出现大黑色圆圈。您可能会注意到直线物

#### 软件设置 | HDS Carbon 安装手册 | 41

体(例如直海堤或直码头)出现曲线或凹陷。接近您的船舶的 物体可能会出现被"拉入"或"推出"现象。

当船舶距离直壁码头或类似物体(使显示屏出现直线回波)约 45 至 90 米(50 至 100 码)时,按照下列方式调整探测距离 偏移量。

- 使船朝向码头
- 调节增益设置,直到显示相当不错的码头回波图像

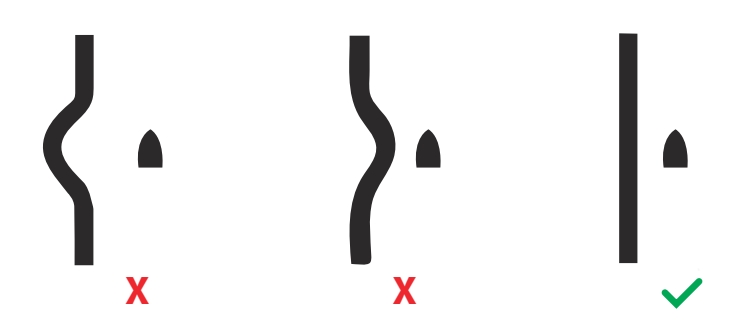

#### 旁瓣抑制

有时,毗邻大型船舶或集装箱港口等强目标回波,会伴随发生 虚假目标回波。这是因为并非所有发射的雷达能量都可以被天 线集中为单一波束,少量能量会朝其他方向发射。这种能量称 为旁瓣能量,在所有雷达系统都会发生。由旁瓣引起的回波往 往显示为弧。

→ 注释: 此控件只应由经验丰富的雷达用户调整。如果此控 件调整不正确,就可能发生港口环境中丢失目标的情况。

如果雷达安装在金属物体附近,旁瓣能量会增加,因为波束集 中度降低了。可以使用"旁瓣抑制"控件消除增多的旁瓣回波。 默认情况下,此控件设置为"自动",通常应该不需要调整。但 是,如果雷达周围有明显的金属杂波,可能需要增加旁瓣抑制。 应按如下步骤调整此控件:

- 1. 将雷达探测距离设置到 1/2 nm 到 1 nm 之间,旁瓣抑制设 置为"自动"
- 2. 将船舶带到旁瓣回波易被看到的位置。通常情况下,这类位 置包括大型船舶、集装箱港口或金属桥附近。
- 3. 遍历该地区,直到发现最大旁瓣返回波。
- 4. 将"自动"旁瓣抑制更改为"关",然后选择并调整旁瓣抑 制控件,直到消除旁瓣回波。您可能需要监视 5-10 次雷达 扫掠,以确保它们已被消除。

#### 42 | 教件设置 | HDS Carbon 安装手册

- 5. 再次遍历该地区,如果仍有旁瓣回波,需要重新调整。
- 6. 退出对话框。

### 将雷达恢复到出厂默认设置

此选项可用于还原用户的所有调整。

#### 自动舵设置

4 自动舵

当连接自动舵计算机时,将启用自动舵功能。

对于拖弋马达自动舵,无需进行专门设置。请参阅操作手册了 解进一步详情。

安装完成后,NAC-1 自动舵计算机(舷外马达自动舵)需要按 照以下部分所述进行设置。

→ 注释: 有时在菜单和对话框中使用舵这个字。在此文中,舷 外马达作为舵使用。

#### 为舷外马达自动舵选择数据源

试运行自动舵之前必须为舷外马达自动舵选择数据源,确保性 能最佳。您可以让系统自动选择数据源,如果需要,稍后手动 进行更改。

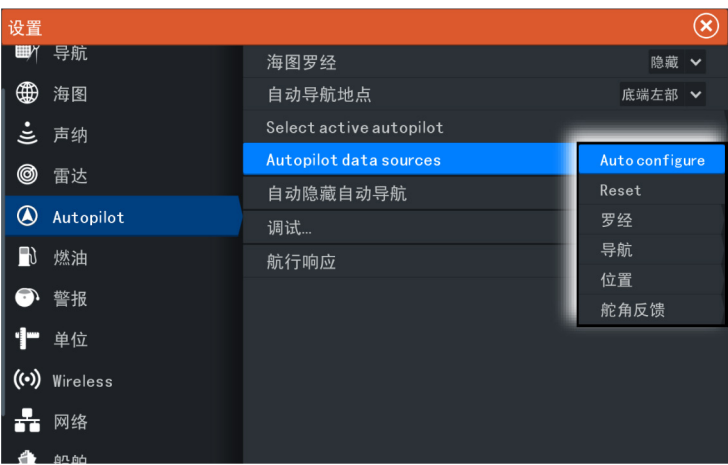

自动配置 自动选择自动舵的数据源。

软件设置 | HDS Carbon 安装手册 | 43

手动选择数据源

您可以手动选择首选源。如果具有多个相同类型的数据源,这 将非常有用。

例如,如果网络上有 2 个罗盘,您要保证给 MFD 和自动舵选 择同一罗盘。

→ 注释: 从"网络设置"对话框中更改 MDF 数据源。

#### 自动舵试运行

用于通过 NAC-1 校准船舶转向(Cablesteer 或液压转向)。

→ 注释: 首次使用之前以及自动舵默认设置恢复后的任何时 间都必须对自动舵进行试运行。

Cablesteer 舵校准

- 1. 选择试运行。
- 2. 选择舵反馈校准。
- 3. 按照屏幕上的说明操作。
- → 注释: 在校准过程中居中放置马达时,确保目视居中放置马 达。在马达未居中放置时,"舵反馈校准"对话框可能会显 示马达被居中放置(00 值)。目视居中放置马达后按下确 定,舵居中校准设置被设为居中(00 值)。
- 4. 选择舵测试。
- 5. 如果校准未通过舵测试:
	- 确认马达正在运转。
	- 确认舵反馈读数随之移动。
	- 检查 NAC-1 驱动电缆。
	- 确认在各个方向都可以顺畅地手动移动马达。
	- 检查是否存在其他机械问题。
	- 检查配线连接。
	- 重复执行舵校准步骤。

#### 液压系统校准

虚拟舵反馈 (VRF) 校准适用于带液压转向的船舶。

- 1. 选择试运行。
- 2. 选择 VRF 校准。

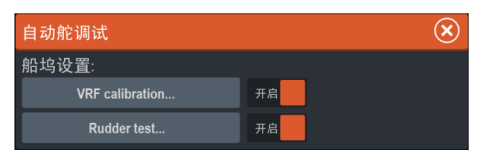

- 3. 按照屏幕上的说明操作。
- → 注释: 当自动舵在校准讨程中尝试将马达转向时,确保能够 看到马达运动且马达正朝正确方向转向,然后在"虚拟舵反 馈校准"对话框中选择是。在对话框中选择否时,下次在校 准过程中将马达转向时, NAC-1 将颠倒方向并且功率将增 加。
- → 注释: 您可能需要多次选择否,确保泵能够提供充足动力以 较高船速将马达转向。

#### 故障诊断

下面是 MFD 显示的可能性症状或 \* 消息。如果尝试建议操作 后故障依然存在,请联系支持人员。

#### 无活动自动舵控制装置

可能原因: NAC-1 计算机与活动控制装置失去联系。

建议操作:检查 NAC-1 及 MFD 与 CAN 总线网络的电缆连接。

#### 无自动舵计算机

可能原因:MFD 与 NAC-1 计算机失去联系。

#### 建议操作:

- 确保 NAC-1 计算机通电。
- 检查 NAC-1 与 CAN 总线网络的连接。

#### AP 位置数据丢失\*

可能原因: 位置数据丢失或无效。 建议操作:

- 检查至 CAN 网络的 GPS 电缆连接。
- 检查 GPS 天线位置。
- 检查选择的位置源是否正确。(运行选择的新源。)

#### AP 速度数据丢失 (SOG)\*

可能原因: 速度数据手失或无效。

建议操作:

- 检查至 CAN 网络的 GPS 电缆连接。
- 检查 GPS 天线位置。

#### 软件设置 | HDS Carbon 安装手册 | 45

• 检查选择的位置源是否正确。(运行选择的新源。)

#### AP 深度数据丢失\*

可能原因:深度数据丢失或无效。

建议操作:

- 检查深度传感器。
- 检查至 MFD 或至 CAN 网络的传感器电缆连接。
- 检查选择的深度源是否正确。(运行选择的新源。)

#### AP 艏向数据丢失\*

可能原因: 艏向数据丢失或无效。

建议操作:

- 检查至 CAN 网络的罗盘电缆连接。
- 检查选择的艏向源是否正确。(运行选择的新源。)

#### AP 导航数据丢失\*

可能原因:导航数据丢失或无效。

建议操作:

- 检查 MFD 屏幕上的数据是否有效。
- 检查源选择设置。

#### AP 舵数据丢失(仅适用于 Helm-1/电缆转向) \*

可能原因:

- 导线或接头破损导致舵反馈信号丢失。
- Helm-1 中的电位计失准。

#### 建议操作:

- 检查电缆和连接器。
- 根据安装说明检查对齐情况。

#### AP 偏航\*

可能原因:

- 船艏向超出 20 度这一固定偏航限制。(位于限制内时自动 重置)。
- 船速过低。
- 响应设置过低。

建议操作:

- 检查转向响应设置并增大转向响应设置。
- 如有可能,增大船速或手动转向。

#### AP 离合器过载 (仅适用于 Helm-1/申缆转向) \*

#### 46 | 教件设置 | HDS Carbon 安装手册

可能原因:Helm-1 中的离合器消耗的电流过多。

建议操作:

- 断开 Helm-1 并确认警报是否消失。
- 检查离合器线圈的电阻是否等于 16 欧姆(连接器中的针 1 和针 2)。

#### 无舵响应(仅适用于 Helm-1/电缆转向) \*

可能原因:对舵指令无响应。

建议操作:

- 检查 NAC-1 与 Helm-1 之间的电缆连接。
- 检查 Helm-1 中的舵 FB 电位计。
- 检查 Helm-1 驱动电机。

#### 舵驱动过载\*

可能原因:过载或短路导致驱动装置关闭。 建议操作:

- 检查驱动装置和驱动装置安装。
- 寻找机械故障。
- 检查手动转向。

#### 驱动温度高\*

可能原因: 过载导致 NAC-1 驱动输出电路过热。 建议操作:

- 将"自动舵"切换为"待机"。
- 检查驱动装置(参见"舵驱动过载")。

#### 驱动禁止\*

可能原因:存在内部 NAC-1 故障,导致驱动输出电路断电。 建议操作:联系支持人员。

#### CAN 总线电压低

可能原因:CAN 总线电压低于 9V。

建议操作:

- 检查电缆布线。
- 检查蓄电池状态。
- 检查充电电压。

## 燃油设置

燃油实用程序监测船舶的燃油消耗量。此信息经汇总用于指示 航段耗油和季节性耗油,并且用于计算燃油经济性以显示在仪 器页面和数据栏中。

要使用该实用程序,必须在船舶上安装 Navico 燃油流量传感 器或者带 Navico 燃油数据存储设备的 NMEA 2000 引擎适配 器电缆/网关。Navico 燃油流量传感器和 Suzuki 引擎接口均 不需要使用单独的燃油存储设备。请向引擎制造商或经销商咨 询有关您的引擎是否提供数据输出以及什么适配器可连接至 NMEA 2000 的信息。

一旦完成物理连接,请确保完成数据源的选择。对于使用"燃 油流量"传感器或"燃油数据存储"设备的多个引擎,需要在 "设备"列表中设置相关的引擎位置。有关数据源选择概述, 请参阅["数据源选择"](#page-30-0)[在第 31。](#page-30-0)

#### 船舶设置

"船舶设置"对话框必须用于选择引擎数量、油箱数量和船舶 所有油箱的总油量。

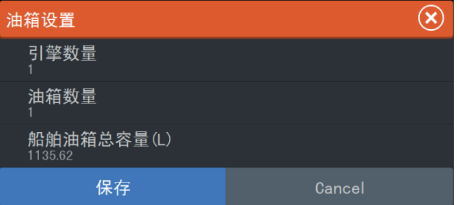

#### 燃油流量配置

设置引擎数量后,需要设置哪个燃油流量传感器连接到哪个引 擎。在"网络"页面上的设备列表下方,查看每个传感器的"设 备配置"对话框,并且设置位置以匹配设备所连接的引擎。

取消配置 - 默认设备已清除所有用户设置。

重置燃油流量 - 如果在"校准"中设置, 只能恢复燃油 K 值 设置。只有 Navico 设备能够重置。

+ 网络

心 燃油

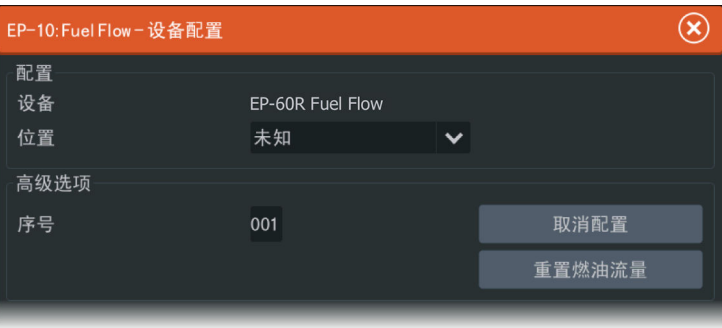

## 校准

可能需要校准以确保测得的燃油流量与实际流量准确匹配。从 加油对话框访问校准功能。校准功能可能只适用于 Navico 燃 油流量传感器。

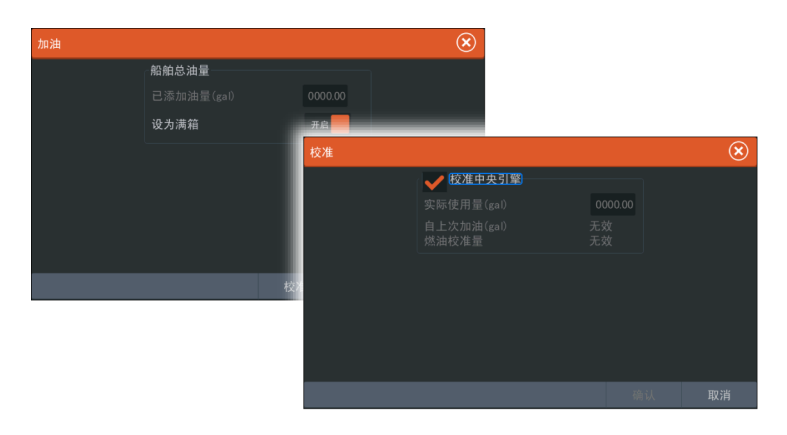

- 1. 开始先用满满一箱燃油,如正常操作引擎一般运行引擎。
- 2. 至少用了几升(几加仑)燃油后,应重新加满油箱,然后选 择设置为满洗项。
- 3. 选择校准选项。
- 4. 根据油箱的加油量设置实际耗油量。
- 5. 选择确定可保存设置。燃油 K 值现在应显示一个新值。
- → 注释: 要校准多个引擎,请重复上述步骤,每次校准一个引 擎。另外,同时运行全部引擎,并用实际耗油量除以引擎数 量。此计算基于一个合理的假设,即全部引擎的油耗是均匀 的。

#### 软件设置 | HDS Carbon 安装手册 | 49

- → 注释: 校准洗项仅在洗择了设为满油箱时可用,而且连接了 一个燃油流量传感器,并设定为数据源。
- → 注释: 使用燃油流量传感器最多可支持 8 个引擎。

#### 燃油油位

如果使用与合适的油箱油位传感器连接的 Navico 液位设备, 我们可能会测量到任何所配油箱的剩余油量。必须在从"燃油 设置选项"页面启动的"船舶设置"对话框中设置油箱的数量, 以便为液位设备分配单独的油箱。

一 网络

选择"网络"页面上的设备列表,查看每个传感器的"设备配 置"对话框,并且设置油箱位置、液体类型和油箱容量。

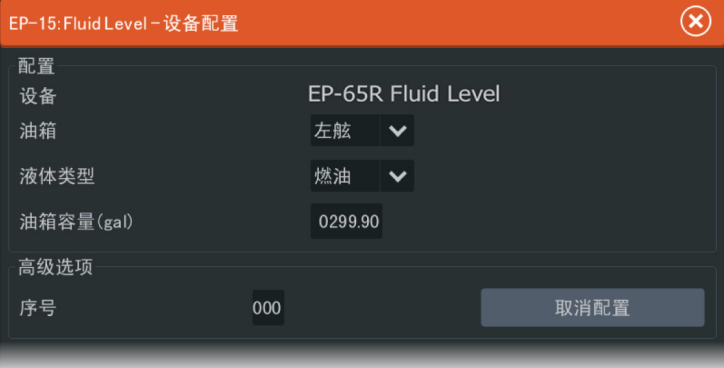

有关使用液位设备数据在"仪表"页面上设置仪表杆或量规, 请参阅《操作手册》。

- → 注释: 使用液位设备最多可支持 5 个油箱。
- → 注释: 也可以显示兼容的引擎网关输出的油箱数据,但是无 法根据此数据源在本装置上配置油箱。

## CZone 设置

为了与连接到网络的 CZone 模块通信,必须给 HDS Carbon 分 配一个唯一的"CZone 显示屏拨码开关"设置。 CZone 系统的功能由存储在所有 CZone 模块和 HDS Carbon 上 的 CZone 配置文件 (.zcf ) 确定。此文件通过 CZone 配置 工具创建,该工具是一种专用 PC 应用程序,可从 BEP Marine Ltd 和相关 CZone 分销商获得。

HDS Carbon 系统提供了一种加载配置文件的方式,以及将更新 应用到模块固件的手段,不再需要将笔记本电脑带到船上。

#### 启用 CZone 功能

◆ 系统

如果不能自动检测 CZone 设备,可以手动启用 CZone。

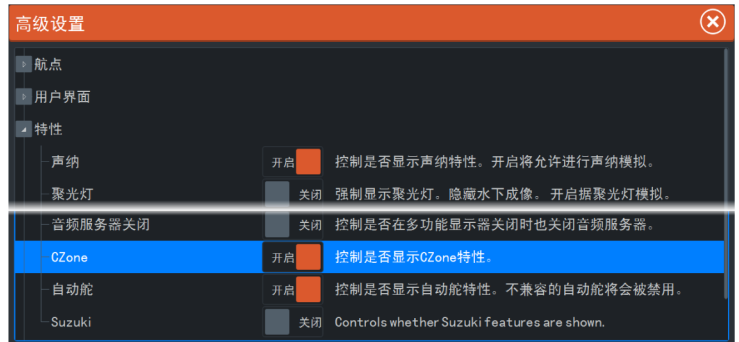

#### 分配拨码开关设置

必须给每一个能够控制和查看 CZone 设备的产品分配一个虚 拟拨码开关设置。此设置对每个设备来讲都是独一无二的。通 常它是在 CZone 系统拥有配置文件之后进行设置,但也可能会 提前设置。要这样做,请访问"设置"页面上的 CZone 菜单。 当该配置已在网络上可用时,一旦设好拨码开关,它会立即开 始上传到。请允许完成上传过程,不要中断。

#### CZone 背光控制

启用此功能会导致 HDS Carbon 将其背光设置与任何 CZone 显示器接口同步,以共享背光设置。

→ 注释: CZone 配置还需要将 HDS Carbon 设置为控制器。

#### 导入和备份配置文件

该文件页面可用于导入 CZone 配置文件,或者将副本导出到读 卡器中的存储卡。导入操作会覆盖 HDS Carbon 和所有相连 CZone 设备上的现有文件。

有关更多信息,请参阅["备份和导入用户数据"](#page-62-0)[在第 63。](#page-62-0)

#### 软件设置 | HDS Carbon 安装手册 51

#### 升级模块固件

在"文件"页面,还可以加载 NMEA 2000 设备固件升级文件。 例如, CZone 固件更新文件。有关更多信息, 请参阅 ["NMEA](#page-62-0) [2000 设备升级"](#page-62-0)[在第 63。](#page-62-0)

## NMEA 2000 设置

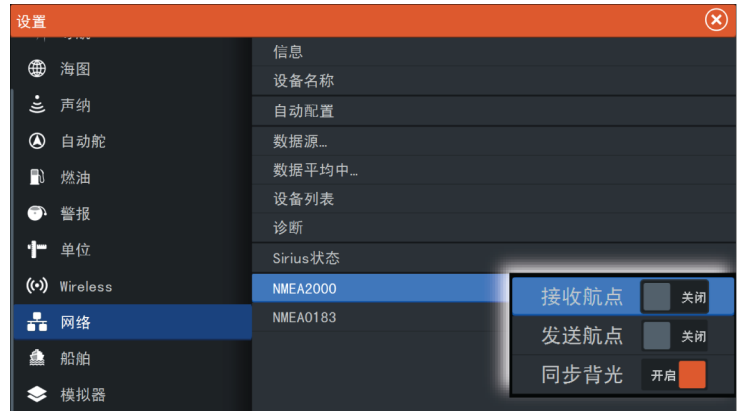

## 接收航点

选择此选项可以让其他设备能够通过 NMEA 2000 创建和导出 航点,以便直接将航点传输到此装置。

#### 发送航点

选择此选项后,此装置可以通过 NMEA 2000 将航点发送到另一 个装置。

## NMEA 0183 设置

NMEA 0183 端口必须设置为适合所连设备的速度,而且可配置 为仅输出监听设备要求的语句。

## 接收航点

选择此选项使设备能够通过 NMEA 0183 创建和导出航点,以便 将航点直接传输到此装置。

#### 52 | 教件设置 | HDS Carbon 安装手册

一 网络

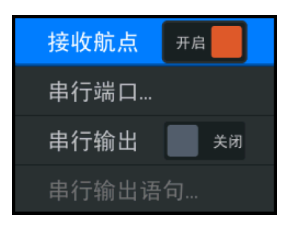

#### 波特率

此值应设置为与连接至 NMEA 0183 输入和输出的设备保持一 致。输入和输出 (Tx, Rx) 使用相同的波特率设置。

 $\rightarrow$  注释: AIS 应答器主要在 NMEA 0183-Hs (高速)时工作, 而且要求将波特率设置为 38,400。

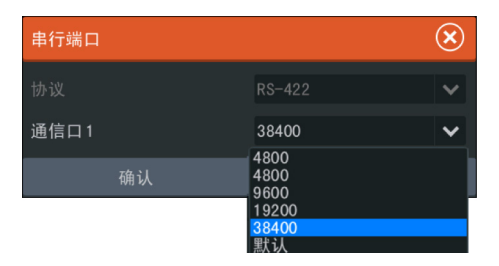

#### 串行输出

选择可确定数据是否通过 Tx 线路进行输出,而且可以编辑输 出语句列表。

#### 串行输出语句

该列表允许控制需从 NMEA 0183 端口传输到其他设备的语句。 由于 NMEA 0183 带宽受限,因此,理想的情况是仅启用所需的 数据。选择的语句越少,启用的语句输出率就越高。 默认启用通常使用的语句。

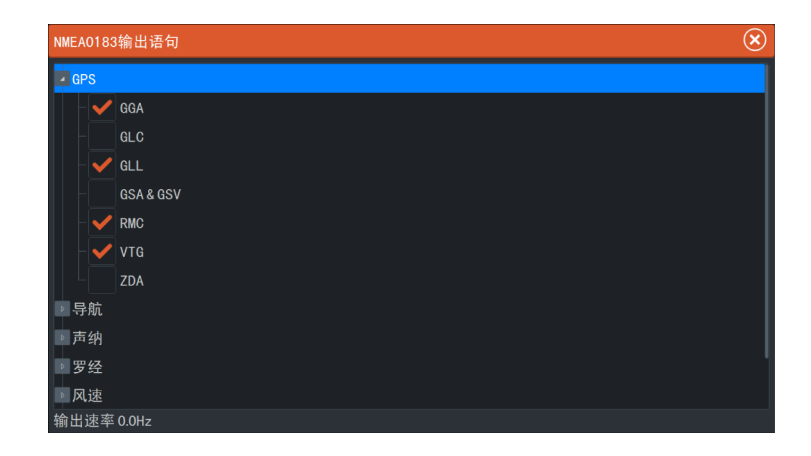

#### 经由以太网的 NMEA 0183

NMEA 0183 数据流也经由以太网输出,从而通过内部无线可用 于平板电脑设备和 PC。以太网对话框在第三方设备上可提供 配置应用时通常所要求的 IP 和端口数据。

 $\rightarrow$  注释: 其他 MFD 无法将此信息解码返回 NMEA 0183, 以将 数字作为源使用。要共享数据,仍需进行物理 NMEA 2000 或 NMEA 0183 连接。

## 以太网设置

建立以太网网络时无需专门设置,全部为即插即用。连接在装 置和另一网络模块(例如 4G 雷达)之间的选装以太网扩展设 备将会自动开始工作,并在两个设备之间传送数据。

#### 诊断

诊断页面上的 UDB (用户数据库)选项卡提供有关以太网活动 的信息,如下所示。

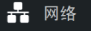

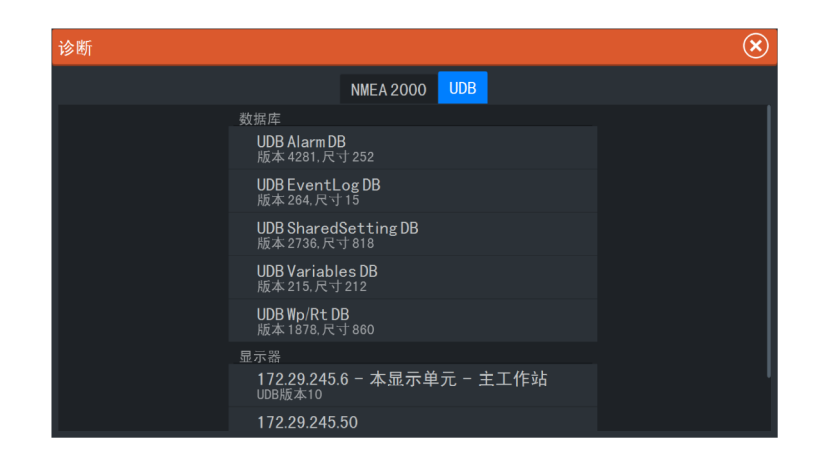

重置显示列表选项可用于刷新所连显示器及其 UDB 版本的列 表。

数据库

上表说明了各种自动同步的数据库,这些数据库可确保装置全 部使用相同的用户设置和数据。每个装置都本地存储数据库, 因此,如果设备独立运行,则所有信息都可用。

当多显示器网络中的一个或多个显示器未通电,而其他显示器 正在运行时,数据库会变得不同步。创建航点、航线、航迹以 及修改全球设置,都会影响数据库。

当选中脏污复选框时,装置识别到它的数据库要比网络上的另 一设备旧。复选框应在两个设备加电而且正在同步数据库的几 秒内进行清除。如果没有清除,则建议给所有设备循环加电。

IP 地址

下表列出了正在查看的显示器(列表顶部)的 IP 地址、"主 工作站"显示器(本显示器位于它旁边)和多显示器网络中任 何其他显示器。

终端用户无法看到"主工作站"功能 - 它管理数据库同步, 然 而,如果当前"主工作站"关闭,则该任务自动切换至另一显 示器。

当网络上的所有设备都关闭后,仅刷新 IP 地址列表 - 在网络 上关闭的单台设备将不能从其他设备显示的列表中删除。打开 完全关闭的系统时,如果显示器不显示任何其他 IP 地址(它 自己的除外), 则可确定网络连通性问题。

#### 软件设置 | HDS Carbon 安装手册 | 55

UDB 版本取决于显示器上安装的软件版本。与上表中"数据 库"的版本不同,它不会更改自己的版本。更好的做法是让所 有 UDB 版本都相同。将最新软件装载到显示器上,通常可以实 现该操作 - 请参阅["软件升级"](#page-62-0)[在第 63。](#page-62-0)

模块网络指示灯

网络扩展设备上的网络 LED 在确定网络基本运行时非常有用。 指示灯熄灭时指示未连接。快速闪烁绿色 LED 意味着网络模 块正在与另一设备进行通信。

## 无线设置

((•) Wireless

本装置包含内置无线功能, 让您可以:

- 使用无线设备可远程查看(智能手机和平板电脑)和控制系 统(仅平板电脑)。无线设备使用从各自相关的应用商店下载 的 GoFree 应用程序。
- 访问 GoFree 商店。
- 上传您的日志,以便在 Insight Genesis 创建自定义地图。
- 下载软件更新
- 连接到第三方应用程序

#### 连接平板电脑

在平板电脑上安装 GoFree 应用程序后,按照以下程序进行操 作。

- 1. 将内置无线设为接入点模式。要做到这一点, 在"无线设 置"对话框选择无线设备页面,然后选择内置无线。接着, 选择模式选项,然后选择内置接入点。
- 2. 选择无线设备页面上的设备,可以查看其网络密钥。
- 3. 导航到平板电脑上的无线网络连接页面,并查找本装置或 GoFree 无线 xxxx 网络。如果搜索到多个无线设备,则查 看本装置上的无线设备页面,确认哪一个无线设备连接到本 装置。
- 4. 在平板电脑上输入网络密钥可连接到网络。
- 5. 打开 GoFree 应用程序后,应该会自动检测本装置。显示的 名称要么是默认名称,要么是"设备名称"设置中分配的名 称。如果本装置没有出现,按照屏幕上的说明手动查找设 备。
- 6. 选择本装置的图标。本装置显示以下类似提示:

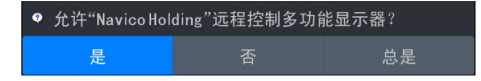

- 7. 如果是一次性连接,则选择是,如果是记住设备以定期连 接,则选择总是。此设置可以按需要在以后更改。
- → 注释: 内置无线模块只支持 GoFree 连接到自身。其他网 络上连接的装置不可见。

#### 连接智能手机

在智能手机上安装 GoFree 应用程序后,按照以下程序进行操 作。

- 1. 将内置无线设为接入点模式。要做到这一点, 在"无线设 置"对话框选择无线设备页面,然后选择此装置的内置无 线。接着, 选择模式选项, 然后选择内置接入点。
- 2. 选择无线设备页面上的设备,可以查看其网络密钥。
- 3. 导航到智能手机上的无线网络连接页面,并查找本装置或 GoFree 无线  $xxxx$  网络。如果搜索到多个无线设备, 则从 本装置的"无线设置"对话框查看无线设备页面,确认哪一 个无线设备连接到装置。
- 4. 在智能手机上输入网络密钥可连接到网络。
- 5. 打开智能手机上的 GoFree 应用程序后,应该会自动检测本 装置。显示的名称要么是默认名称,要么是"设备名称"设 置中分配的名称。如果本装置没有出现,按照屏幕上的说明 手动查找设备。

智能手机上显示"多功能显示器"(MFD)。要更改多功能显示器 在智能手机上的显示,使用 MFD 更改其显示。MFD 的显示更改 会反映在智能手机上。

#### 远程控制器

有无线设备连接时,此设备应出现在远程控制器列表中。

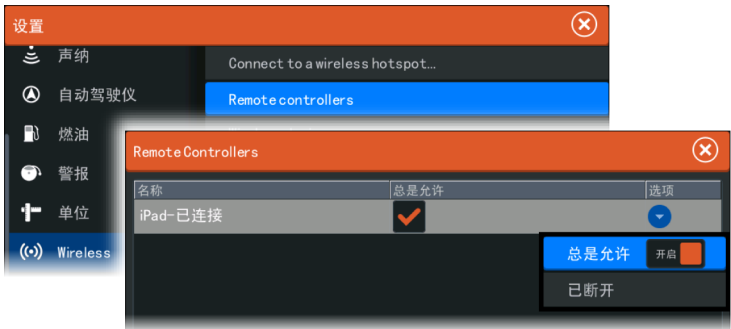

选择总是允许意味着每次无需密码便可以自动连接设备。此菜 单也可以断开不再需要接入的设备的连接。

#### 无线设备

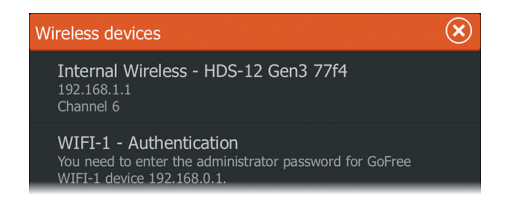

此对话框显示了内置无线模块、任何已连接的 WIFI-1 设备以 及它们的 IP 和信道编号。选择内置无线模块或 WIFI-1 设备 可了解更多详细信息。

要查看和更改内置无线模块详细信息的值(网络名称 SSID、网 络密钥或信道),内置无线必须设为接入点(内置 WIFI)模式。 要选择待连接的网络(热点), 必须将内置无线设为客户端模 式。

网络名称 (SSID)

显示内置无线网络的名称。

仅在选定设备后,将内置无线设为接入点(内置 WIFI)模式 时,该选项才可见。你可以选择它,将内置无线网络更改为任 何您想要的更易识别的名称。

网络密钥

智能手机或平板电脑需要网络密钥才能连接到内置无线网络。 仅在选定设备后,将内置无线设为接入点(内置 WIFI)模式 时,该选项才可见。您可以选择并更改它,从而提高网络的安 全性。密钥必须至少为 8 个字符。

模式

显示内置无线是设为接入点(内置 WIFI)模式还是客户端模 式。选择它可在接入点模式和客户端模式之间切换。

如果将内置无线设为接入点(内置 WIFI)模式, 则智能手机和 平板电脑可以访问本装置以查看和控制(仅适用于平板电脑) 它。此外,当设为接入点(内置 WIFI)模式时, 您还可以杳看 和更改内置无线的详细信息。客户端模式允许本装置通过无线 热点上网。

查看此菜单发现 WIFI-1 设为接入点模式时, 还可以在主要和 次要接入点模式之间切换, 从而可以使两个 WIFI-1 设备同时 出现在网络上。

仅有一个 WIFI-1 可作为主要接入点, 这决定了该设备可以充 当 DHCP 服务器。在同一网络上每次只能存在一个 DHCP 服务 器。

要使用两个 WIFI-1 同时作为接入点,则本装置最初只能连接 到一个设备上。一旦此设备设为次要接入点,则可能会打开/接 通次要模块,并会自动默认为主要接入点。

→ 注释: 在仅有一个 WIFI-1 和一个或多个内置无线模块的 网络中,WIFI-1 应保留为主要模式。内置模块不充当 DHCP 服务器。

#### 信道

仅在选定设备后,将内置无线设为接入点(内置 WIFI)模式 时,该选项才可见。选择该选项可更改"信道"设置,通过另 一个以相同频带进行发射的 RF 装置,来克服可能对内置无线 产生的干扰。

#### 硬件

提供无线 MAC 地址的详细信息。

#### 网络

仅在选定设备后,当内置无线处于客户端模式时,该选项才可 见。显示所有可供连接的网络(热点)列表。选择所需网络的 **名称,输入网络密钥并连接到此网络。** 

更改管理员密码("接入点"模式,仅限 WIFI-1) 可以对其进行设置以增加 WIFI-1 安全性,以防通过所连设备 的浏览器(例如,位于平板电脑上)或网络上的其他 MFD 更改 设置。默认用户和密码都是 admin。

#### 恢复默认设置

删除用户做出的所有更改,并将无线恢复到出厂设置。

#### 客户端设置

打开无线客户端设置对话框,从而显示之前连接的网络,无论 它们当前是否可见。允许从列表中删除网络,并切换自动连接 设置。

#### 软件设置 | HDS Carbon 安装手册 59

#### 客户端和接入点同步工作

如果 MFD 可以接入平板电脑, 同时也可通过网络访问 GoFree 商店和 Insight Genesis,则需要使用两个无线装置 - 其中一 个装置必须位于"客户端"模式,而另一个位于"接入点"模 式。这可以是内部无线和外部 WIFI-1 或两个外部 WIF-1 装 置的组合。两个外部 WIFI-1 装置具有通过网络给所有 MFD 提供两种功能的优点(若适用)。

#### 高级

软件中的工具可用于协助探测故障和设置无线网络。

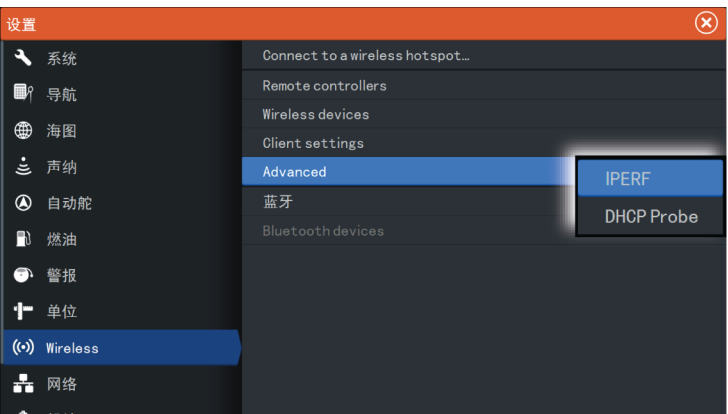

#### Iperf

Iperf 是一种常用的网络性能工具。它用于测试船舶周围的无 线网络性能,以便可以识别薄弱点或问题区域。该应用程序必 须安装在平板设备上并在平板设备上运行。

从平板电脑启用测试之前, HDS Carbon 必须正在运行 Iperf 服务器。一旦退出页面,Iperf 即会自动停止运行。

#### DHCP 探头

无线模块包含一个可以为网络中的所有多功能显示器和声纳/ 回声探测器分配 IP 地址的 DHCP 服务器。如果与 3G 调制解 调器或卫星电话等其他设备集成,网络中的其他设备也可能充 当 DHCP 服务器。为了方便查找网络上的所有 DHCP 服务器, 可以从运行 dhcp\_probe。在同一网络上每次只有一个 DHCP

#### 60 | 教件设置 | HDS Carbon 安装手册

设备可操作。如果发现第二个设备,可能的话请关闭它的 DHCP 功能。请参阅设备自己的说明书获取进一步帮助。

→ 注释: Iperf 和 DHCP 探头是为熟悉网络术语和配置的用 户提供的诊断工具。Navico 不是这些工具的原始开发商, 无法提供相关的使用支持。

## 蓝牙无线技术

((•) Wireless

装置具有内置蓝牙无线技术。要将装置连接至支持蓝牙的设 备,您必须将其配对。有关蓝牙和连接设备的更多信息,请参 阅装置的《操作员手册》。

## 内置无线

选择此选项可启用或禁用内置无线模块。 不使用无线时禁用无线,以降低装置能耗。

## 视频输入配置

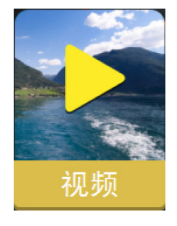

打开视频面板上的菜单可以设置视频。 根据所选摄像机的视频输出标准启用 PAL 或 NTSC。 通过调整视频图像设置(亮度、饱和度等), 您可以优化视频显示。 当摄像机正在提供后视图像,和用户希望在车 辆后视镜中看见物体时(例如,位于物体的同 一侧),可以应用后视镜图像。

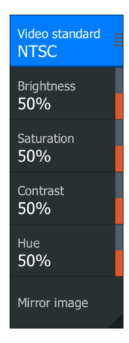

## Mercury®

如果装置连接在与 Mercury VesselView® 4、7、403、502、 702、703 或 Link 相同的 NMEA 2000 网络上,则许多 Mercury® 特定功能在装置上自动解锁。当功能启用时,显示器 会提示用户一些基本的配置信息。有关更多信息,请参阅 VesselView® 手册或引擎供应商。

## Suzuki Marine®

如果装置连在与 Suzuki C10 色差仪相同的 NMEA 2000 网络 上,则专用 Suzuki 仪器面板解锁并自动启用。选择数据源的 方法与任何常见的 NMEA 2000 源相同。

## 软件更新和数据备份

我们会不时地针对现有产品发布软件更新。出于各种原因,我 们会创建更新:增加或改善功能、增加对新外部设备的支持或 者修复软件缺陷。

更新可以在以下网站找到:www.lowrance.com

当装置连接到互联网时,会出现一个弹出窗口,告知有软件更 新可用,并鼓励您下载更新。

利用从读卡器中的存储卡读出的文件,装置可以给自身和支持 的网络设备应用软件更新。

在给装置自身启动更新之前,请务必备份任何潜在的宝贵用户 数据。

#### 网络分析器和服务助手

系统具有一个内置服务助手,它可以为安装在 NMEA 2000 和以 太网上的设备创建报告,报告内容包括软件版本、序列号以及 设置文件信息,以协助技术支持人员进行查询。

要使用分析器,打开"系统设置"对话框中的"关于"页面, 然后选择"支持"。此时显示两个选项:

#### 创建报告

分析您的网络,为您提供获得支持所需的信息,并使用自动从 网络上收集到的信息创建报告。你可以添加屏幕截图和日志文 件,将它们附加到报告中。报告附件有 20 MB 的大小限制。您 可以将报告保存到存储卡,并用电子邮件发送给支持人员,或 者通过可用的互联网直接上传。如果您第一次打电话给技术支 持人员,您可以输入事件编号,以协助跟踪。

#### 检查系统更新

分析您的网络并检查是否有兼容设备可用的更新。

**→ 注释:** 将您的装置连接到互联网,检查是否有最新的可用软 件版本。从您上次更新本装置或连接到互联网之后,软件版 本将保持最新状态。

#### <span id="page-62-0"></span>软件升级

更新文件必须加载到存储卡的根目录。

更新可能在开机时启动:将存储卡插入读卡器后再打开装置, 引导装置,并按照屏幕上的指示操作。

或者, 在"文件"菜单中,找到插在读卡器中的存储卡上的更 新文件,洗择升级,然后洗择本显示器。接受重新引导装置的 提示, 然后装置会重新启动, 请等待片刻。在此进程结束之前 (通常不超过两分钟),切勿取出存储卡或重新启动装置。

#### NMEA 2000 设备升级

更新文件必须加载到读卡器中的存储卡的根目录。

- 1. 选择"文件"工具栏选项,并选择存储卡下方的更新文件。
- 2. 当突出显示该文件时,选择"升级"选项。此时应出现一个 列表,显示更新文件所适用的任何兼容设备。在大多数情况 下,此列表会是一个单一的设备。
- → 注释: 如果没有显示设备, 检查要更新的设备是否通电, 并 且先为本装置运行任何重要的更新。
- 3. 选择设备并启动升级。切勿中断升级过程。

## 备份和导入用户数据

可以备份两个涉及到用户对系统所做更改的文件:

- 航点、航线和航迹数据库。
- 设置数据库(包括装置设置和自定义页面等首选项。)

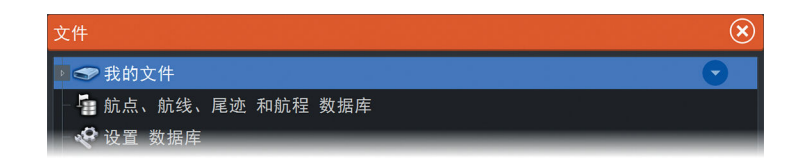

将存储卡插入装置的读卡器,作为备份数据的存储位置。

航点、航线和航迹数据库备份

您可以导出所有的航点、航线和航迹,或导出那些仅在特定区 域包含的信息。

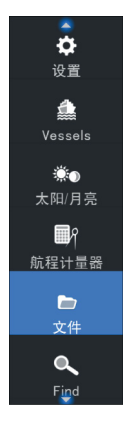

软件设置 | HDS Carbon 安装手册 | 63

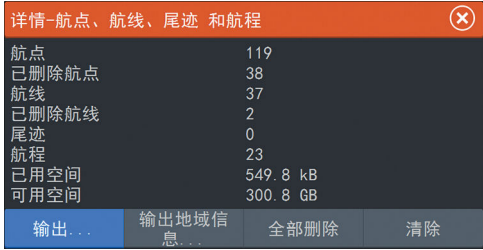

如果选择"导出区域",则会显示海图页面,并以船舶所在位置 为中心。使用触摸屏调节红色边界框, 框出要导出的区域。导 出选项提供了不同的"另存为"文件格式:

- 用户数据文件第 5 版: 与当前装置一起使用 (NSO evo2/3、 NSS evo2/3、NSS、NSO、NSE、Zeus、Zeus Touch、HDS Gen2、HDS Gen2 Touch、HDS Gen3、HDS Carbon、GO XSE 装 置、Vulcan 装置和 ELITE Ti 装置)。提供最详细的内容。
- 用户数据文件第 4 版: 与当前装置一起使用 (NSO evo2/3、 NSS evo2/3、NSS、NSO、NSE、Zeus、Zeus Touch、HDS Gen2、HDS Gen2 Touch、HDS Gen3、HDS Carbon、GO XSE 装 置、Vulcan 装置和 ELITE Ti 装置)。
- 用户数据文件第 3 版(有等深线): 与传统 GPS 海图仪一起 使用。
- 用户数据文件第 2 版 (无等深线): 与传统 GPS 海图仪一起 使用。
- GPX(GPS Exchange、无等深线):与一些其他制造商的 GPS 产品和 PC 应用程序一起使用。

在您选择文件类型后,选择"导出"和目标存储卡。GPS/PC 接 收装置通常需要被设置为允许导入航点。

串行端口选项通过 NMEA 0183 输出航点。GPS/PC 接收装置通 常会需要设置为允许航点导入。

"设置"数据库导出

选择设置数据库可导出"设置"数据库,并且选择存储卡目标 位置。

导入数据库

以后如果装置恢复到出厂默认设置或用户数据被意外删除, 则 返回文件页面,选择备份文件,然后导入。查看文件详细信息 以了解创建日期。

# 尺寸图纸

## HDS 7 Carbon

7

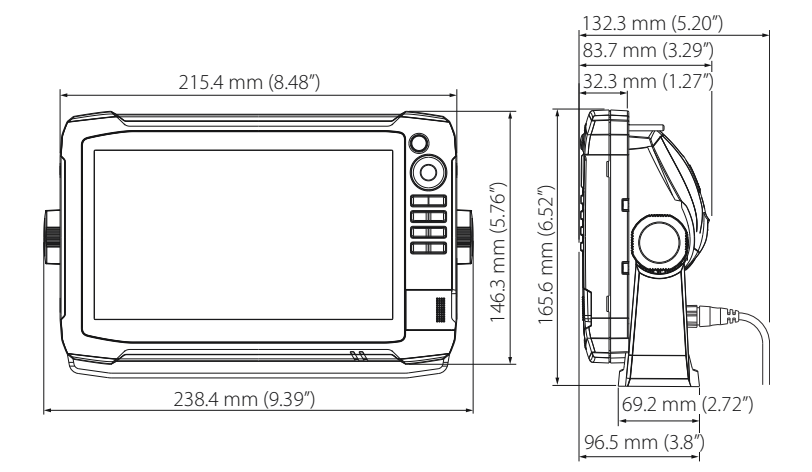

## HDS 9 Carbon

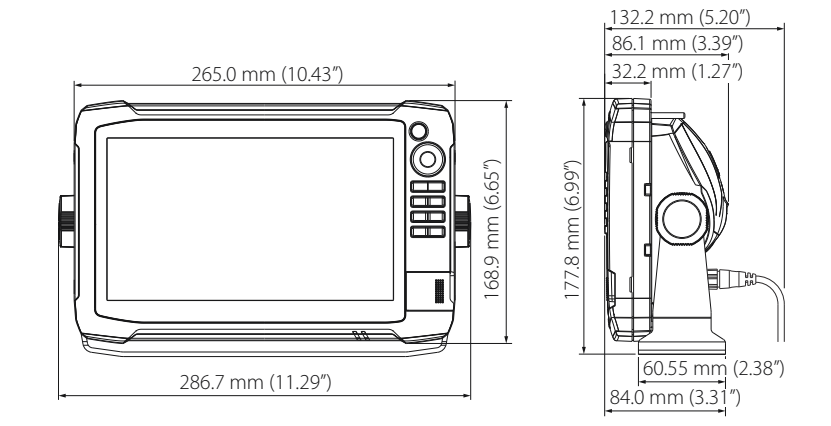

## HDS 12 Carbon

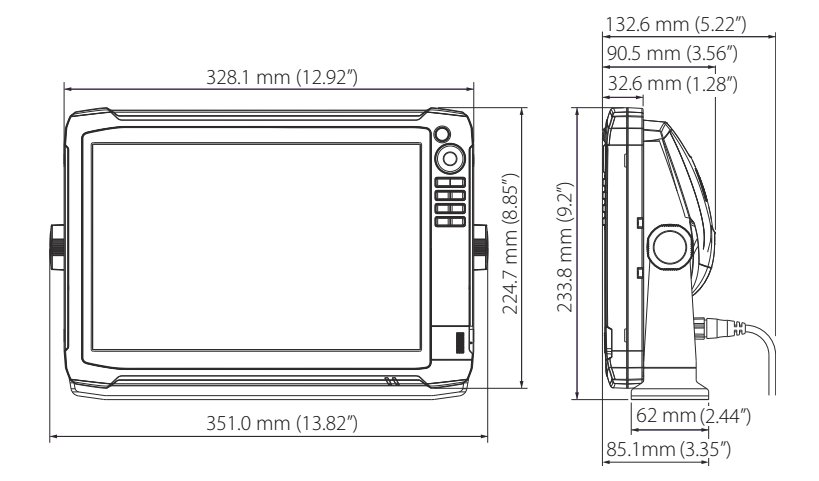

HDS 16 Carbon

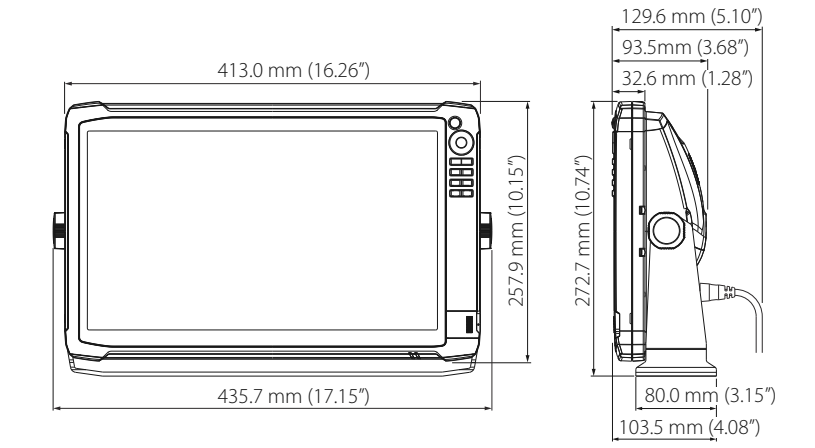

# 8

配件

最新配件清单可从以下网站获得: www.lowrance.com

## NMEA 2000

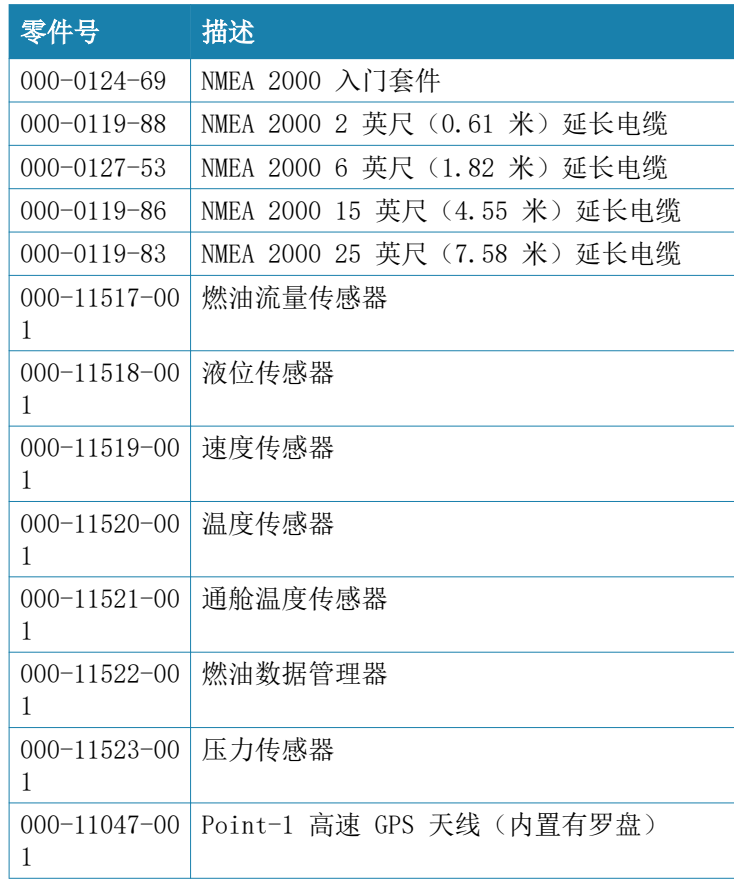

## 显示器附件

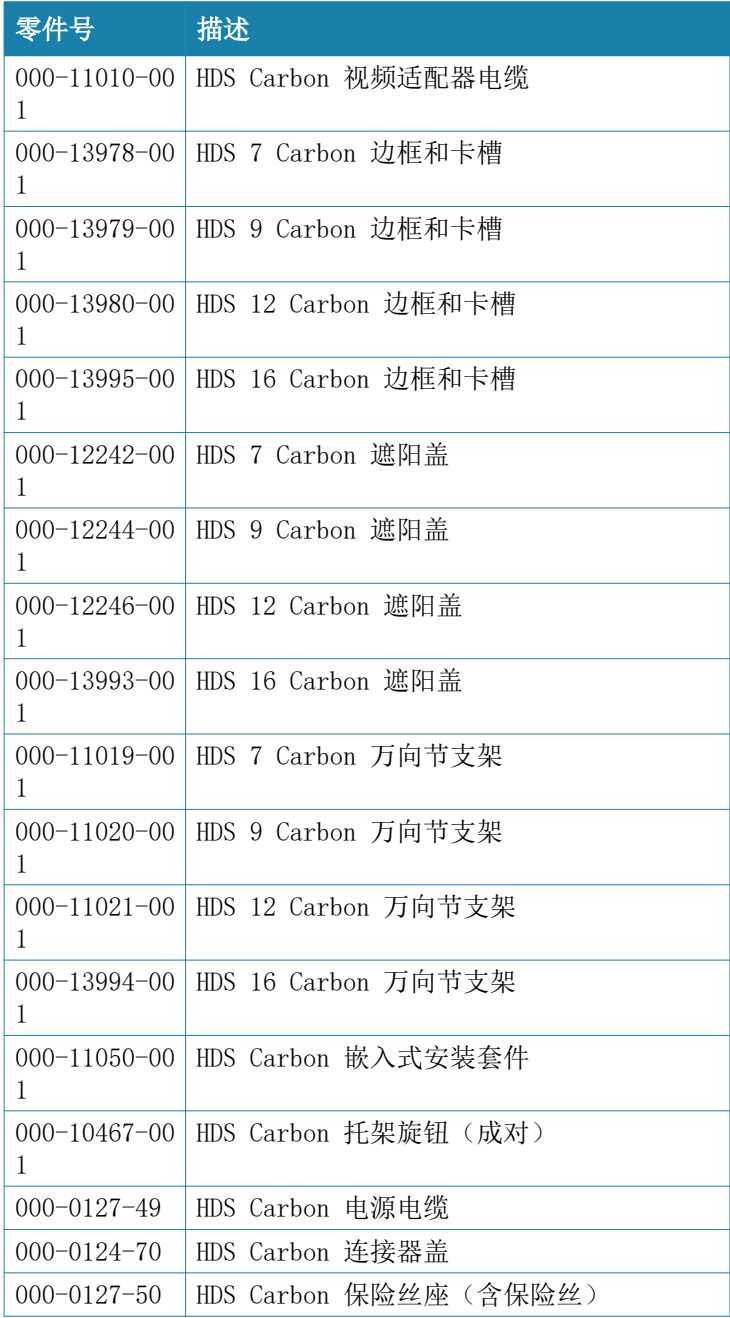

## 68 | 配件 | HDS Carbon 安装手册

# 以太网线缆

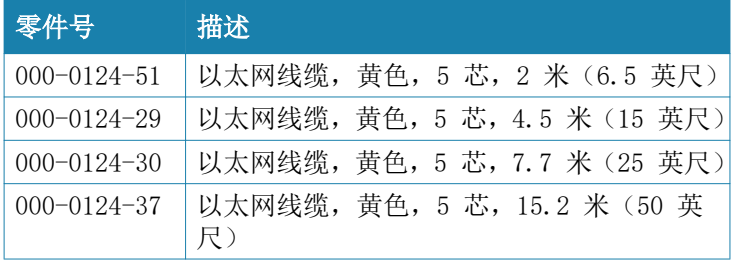

# 其他附件

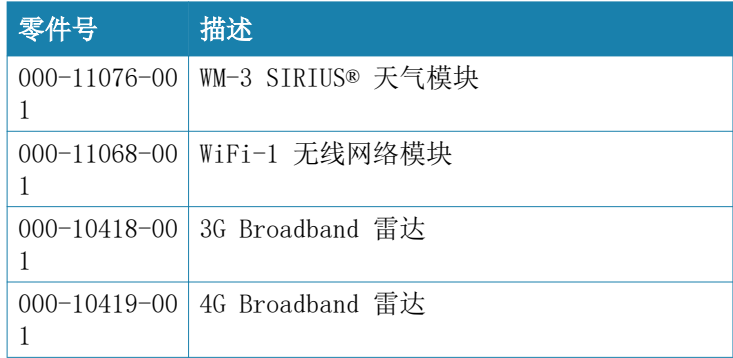

# 声纳配件

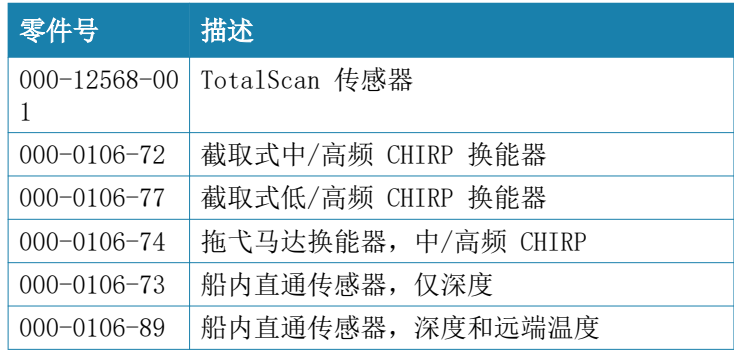

## 配件 | HDS Carbon 安装手册 | 69

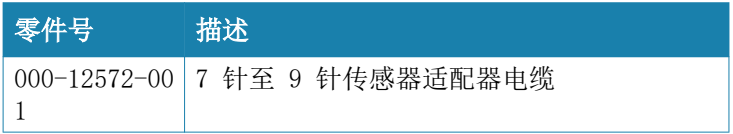

如需了解更多传感器选件,请访问网站 www.lowrance.com

# 受支持的数据

NMEA 2000 PGN 列表

9

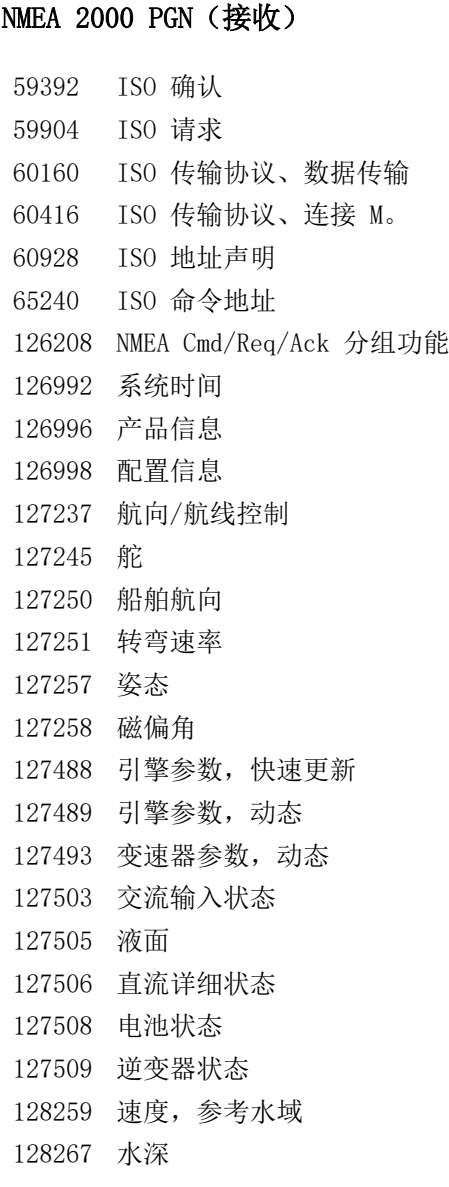

受支持的数据 HDS Carbon 安装手册 インタントリング プリット フリット フリット

128275 距离日志 129025 位置,快速更新 129026 COG 和 SOG,快速更新 129029 GNSS 位置数据 129033 日期和时间 129038 AIS A 类位置报告 129039 AIS B 类位置报告 129040 AIS B 类延伸位置报告 129041 AIS 导航报告帮助 129283 交叉轨迹错误 129284 导航数据 129539 GNSS DOP 129540 GNSS 卫星视图 129545 GNSS RAIM 输出 129794 AIS A 类静态数据及航程相关数据 129801 AIS 已解决安全相关消息 129802 AIS 安全相关广播消息 129808 DSC 呼叫信息 129809 AIS B 类静态数据报告, A 部分 129810 AIS B 类静态数据报告,B 部分 130074 航线和 WP 服务 - WP 列表 - N&P 130306 风数据 130310 环境参数 130311 环境参数 130312 温度 130313 湿度 130314 实际压力 130569 娱乐 - 当前文件和状态 130570 娱乐 - 库数据文件 130571 娱乐 - 库数据组 130572 娱乐 - 库数据搜索 130573 娱乐 - 支持的源数据

72 | 受支持的数据 | HDS Carbon 安装手册
#### 130574 娱乐 - 支持的区域数据

- 130576 小船状态
- 130577 方向数据
- 130580 娱乐 系统配置状态
- 130581 娱乐 区域配置状态
- 130582 娱乐 区域音量状态
- 130583 娱乐 有效音频 EQ 预设
- 130584 娱乐 蓝牙设备
- 130585 娱乐 蓝牙源状态

#### NMEA 2000 PGN (发射)

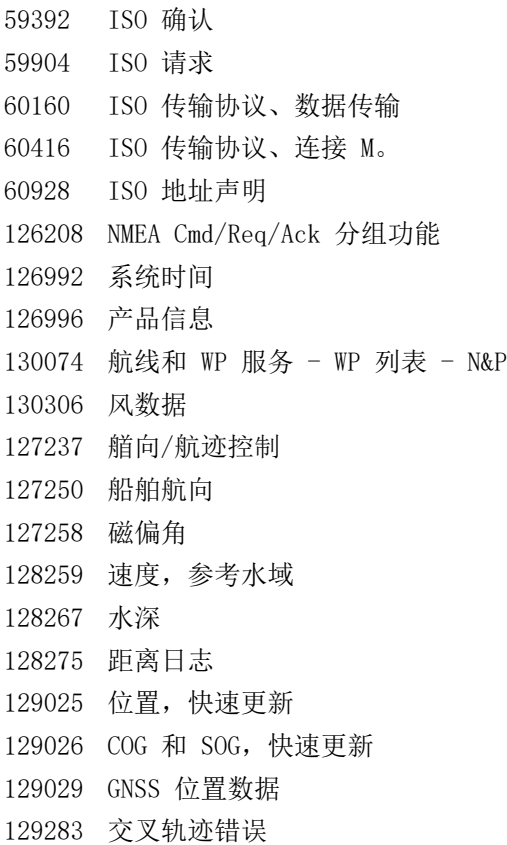

#### 受支持的数据 | HDS Carbon 安装手册 | 73

- 129284 导航数据
- 129285 导航 航线/WP 信息
- 129539 GNSS DOP
- 129540 GNSS 卫星视图
- 130074 航线和 WP 服务 WP 列表 N&P
- 130306 风数据
- 130310 环境参数
- 130311 环境参数
- 130312 温度
- 130577 方向数据

# NMEA 0183 受支持句子

#### $TX/RX - GPS$

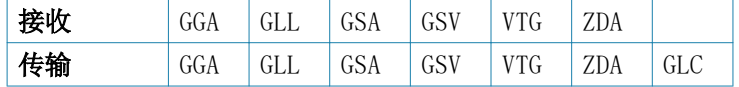

#### $TX/RX -$ 导航

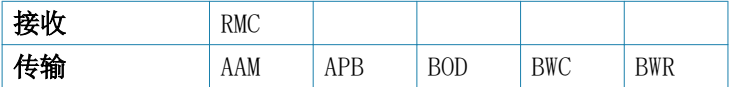

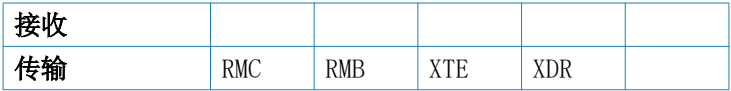

## TX/RX - 声纳

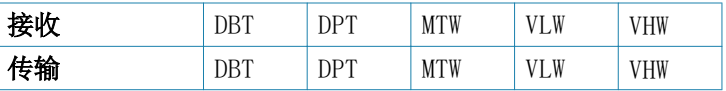

# TX/RX  $-$  罗盘

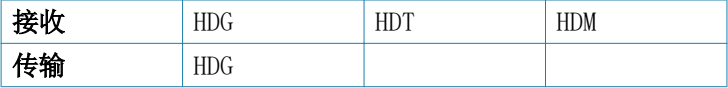

# $TX/RX - R$

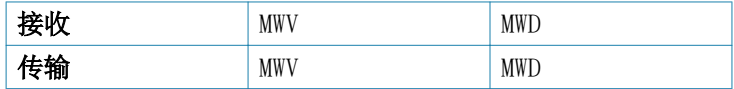

### TX/RX - AIS/DSC

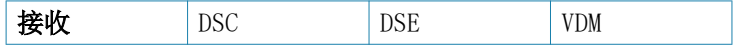

 $\rightarrow$  注释: AIS 句子与 NMEA 2000 之间未实现桥接。

# 技术规格

10

→ 法释: 最新规格可从以下网站获得: www.lowrance.com

# HDS Carbon 技术规格

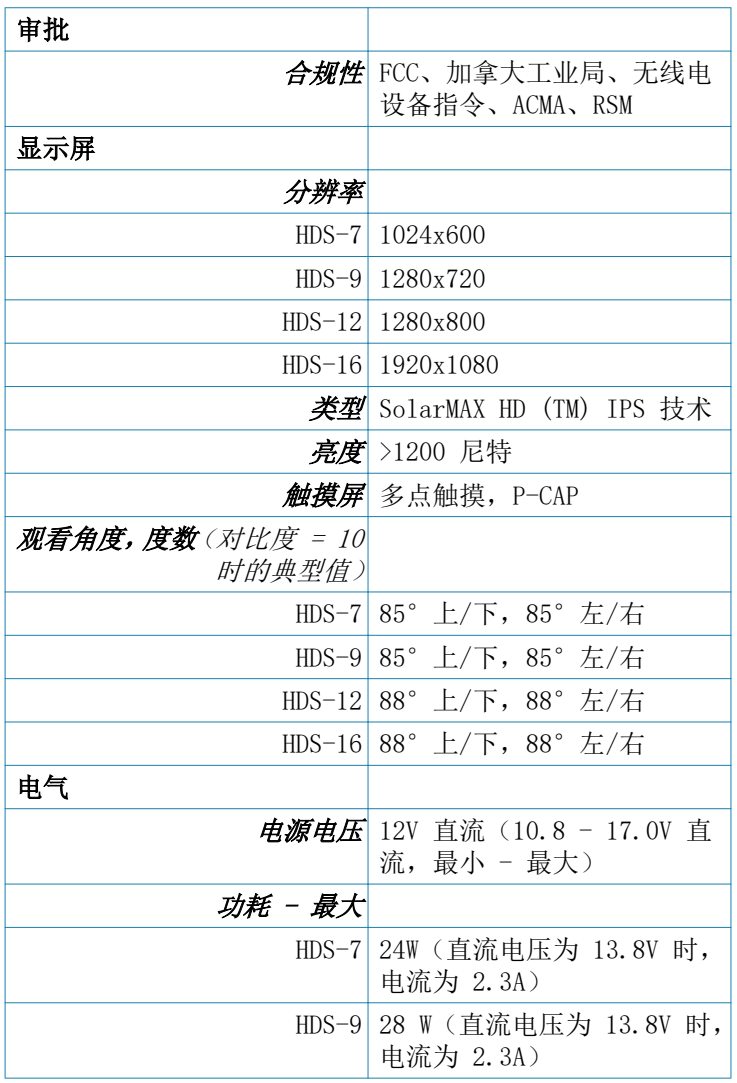

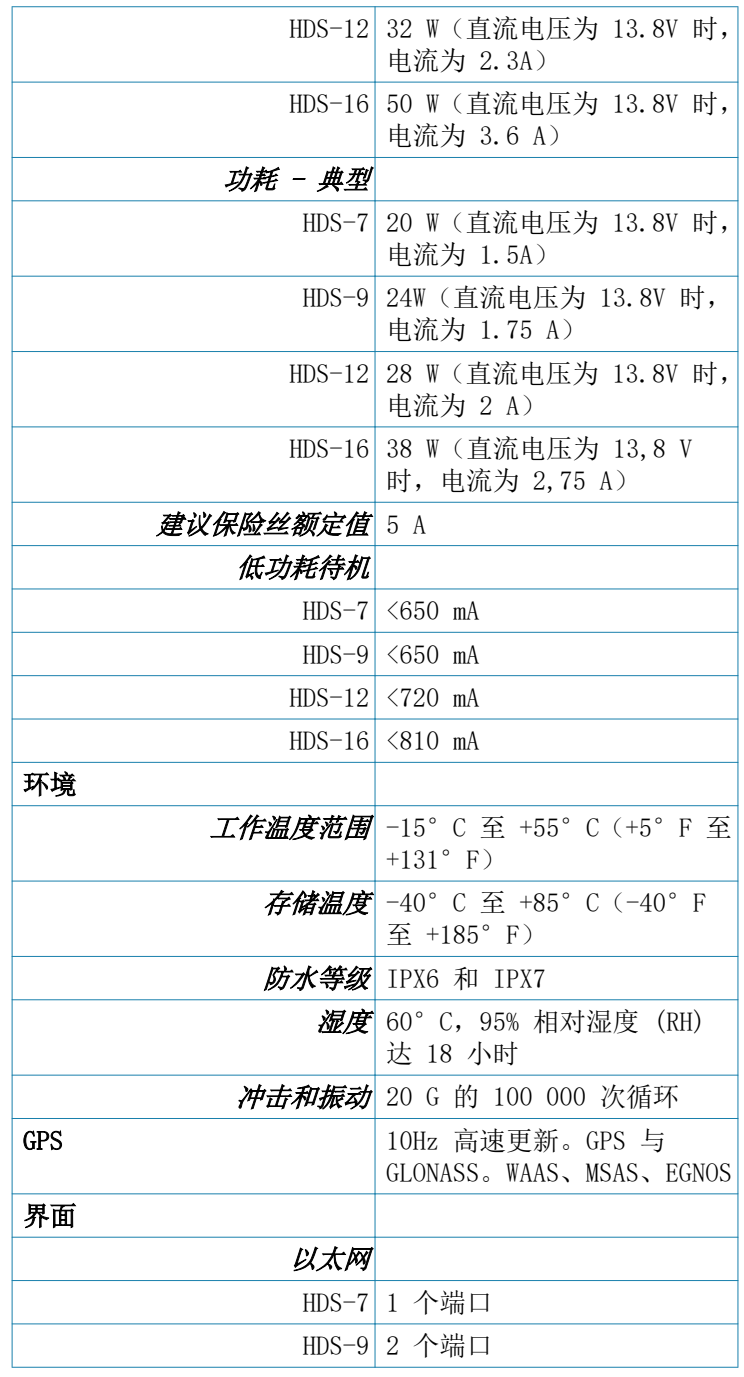

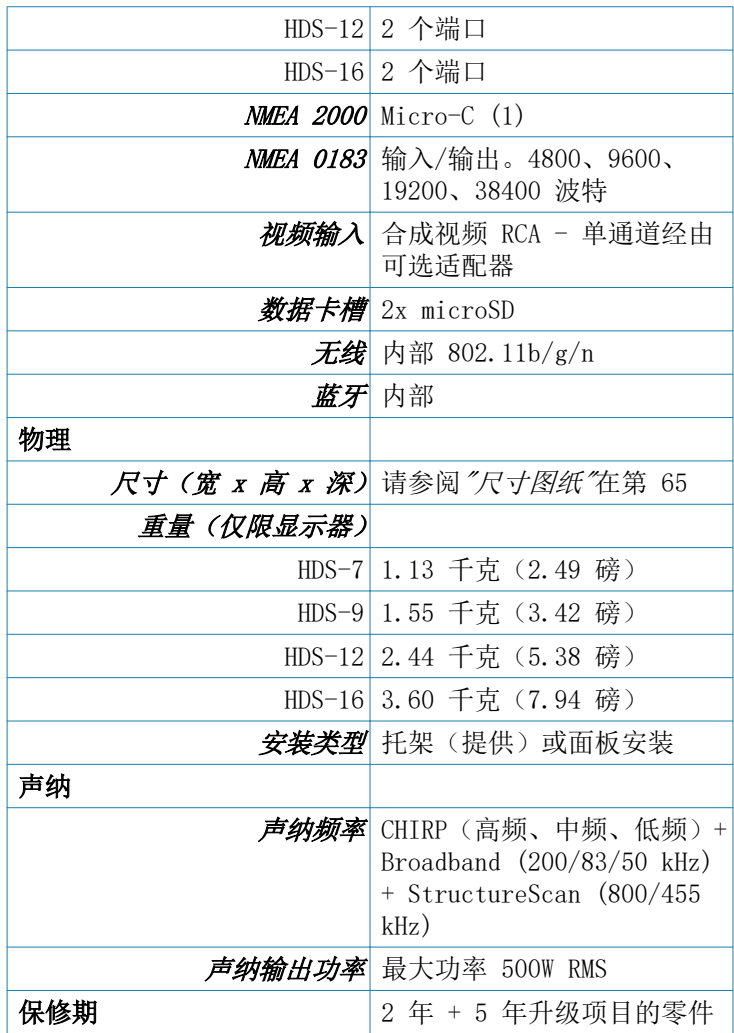

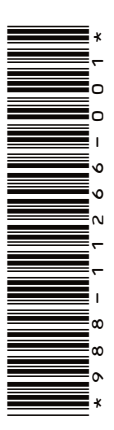

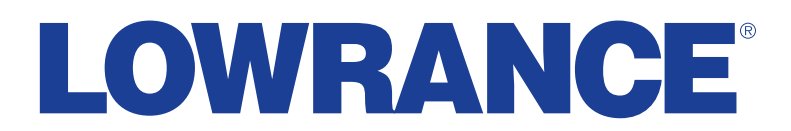

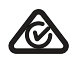